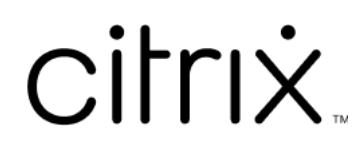

# **Mac** 向け **Citrix Workspace** アプリ

# **Contents**

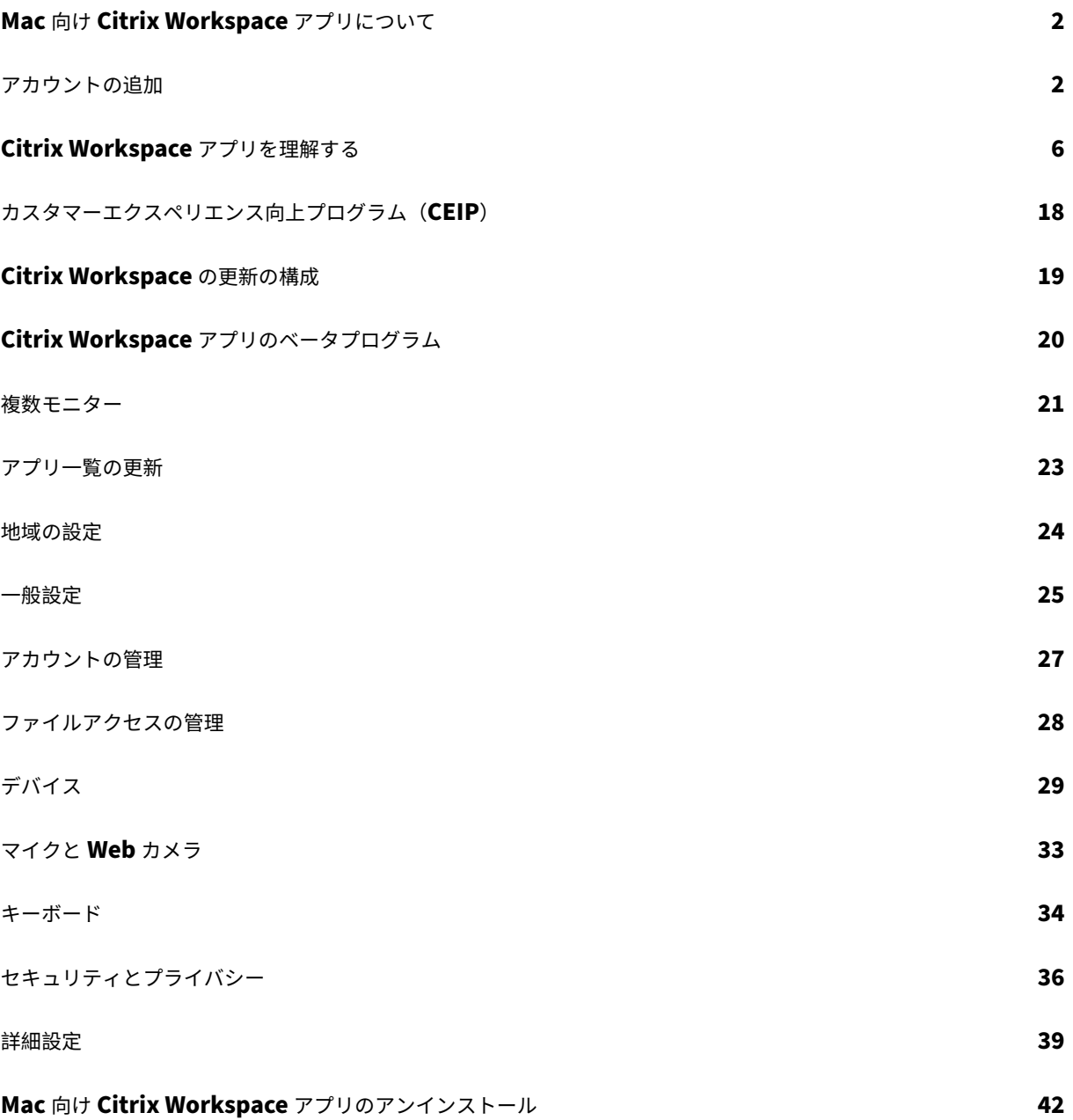

# <span id="page-2-0"></span>**Mac** 向け **Citrix Workspace** アプリについて

#### May 29, 2024

Mac 向け Citrix Workspace アプリは、Citrix Virtual Apps and Desktops を使用した、リモートクライアントデ バイスからのアプリケーションやデスクトップへのアクセスを可能にします。Citrix Workspace アプリにより、デ スクトップや Finder、Citrix Workspace アプリのユーザーインターフェイス、Web ブラウザーなどさまざまな場 所からアクセスできるようになります。

Citrix Workspace アプリは、ドメイン参加およびドメイン非参加の PC、タブレット、シンクライアントで使用でき ます。StoreFront を Citrix Workspace アプリとともに使用すると、組織はアプリケーションやデスクトップへの セルフサービスアクセスを提供できます。アプリのユーザーインターフェイスは、エンドポイントデバイスのハード ウェア、オペレーティングシステム(32 ビット/64 ビット版)、フォームファクターとは関係なく共通です。

<span id="page-2-1"></span>アカウントの追加

September 20, 2023

管理者によりアカウントの追加を求められた場合は、次の手順を実行します。

**Citrix Workspace** アプリのアカウントを追加するには

- 1. Mac 向け Citrix Workspace アプリを開きます。
- 2.[**Citrix Workspace** へようこそ]画面で、詳細を入力し、[続行]をクリックします。
- 3. プロンプトが表示されたら、資格情報を入力します。

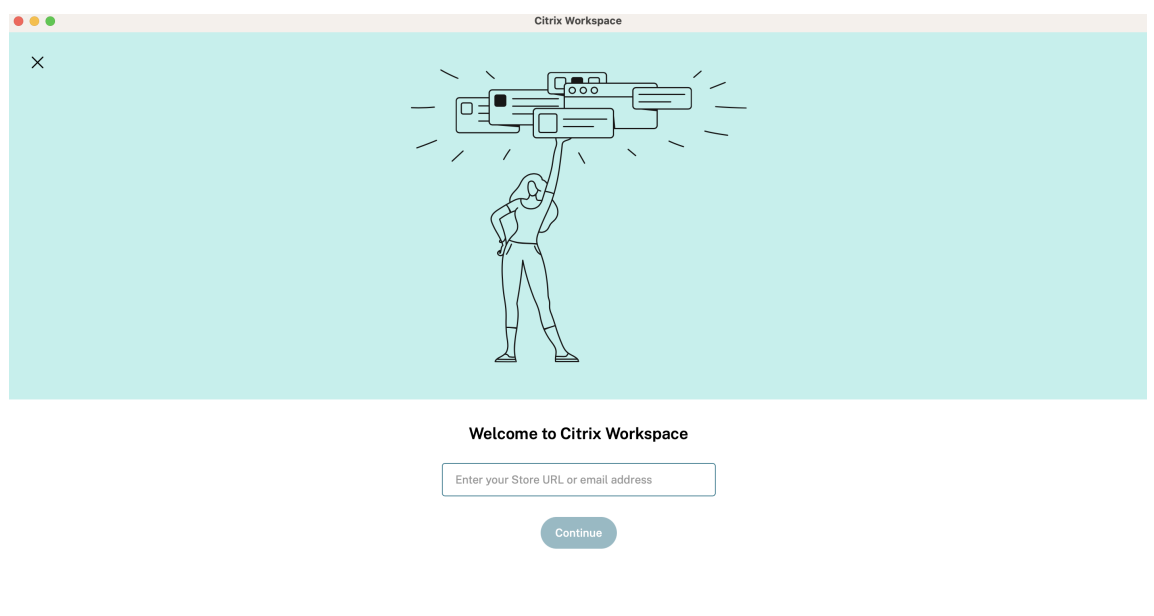

別のアカウントを追加するには、次の手順を実行します:

1. Citrix Workspace アプリで、右上隅にあるアカウントアイコンをクリックして、[環境設定]ウィンドウに移 動します。

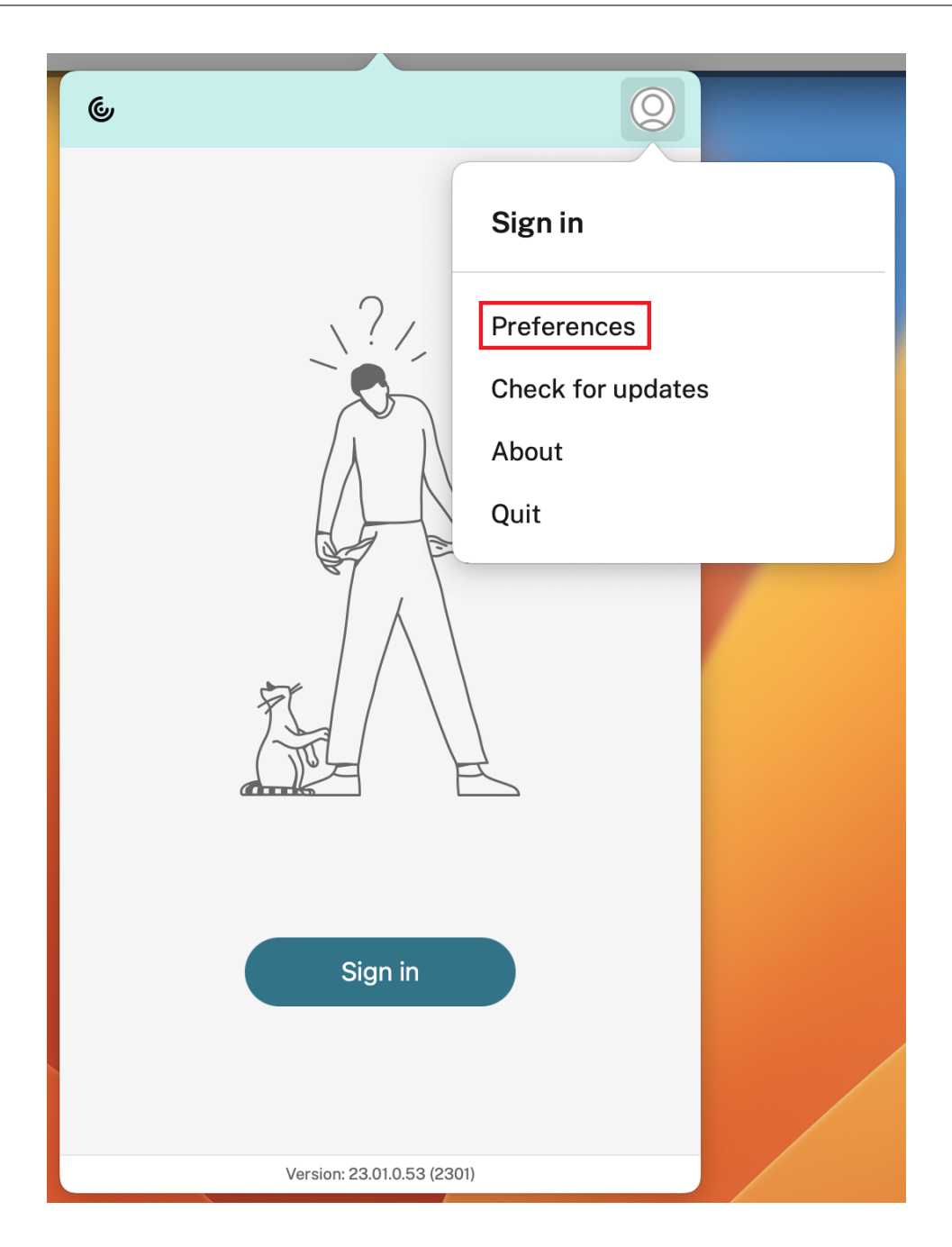

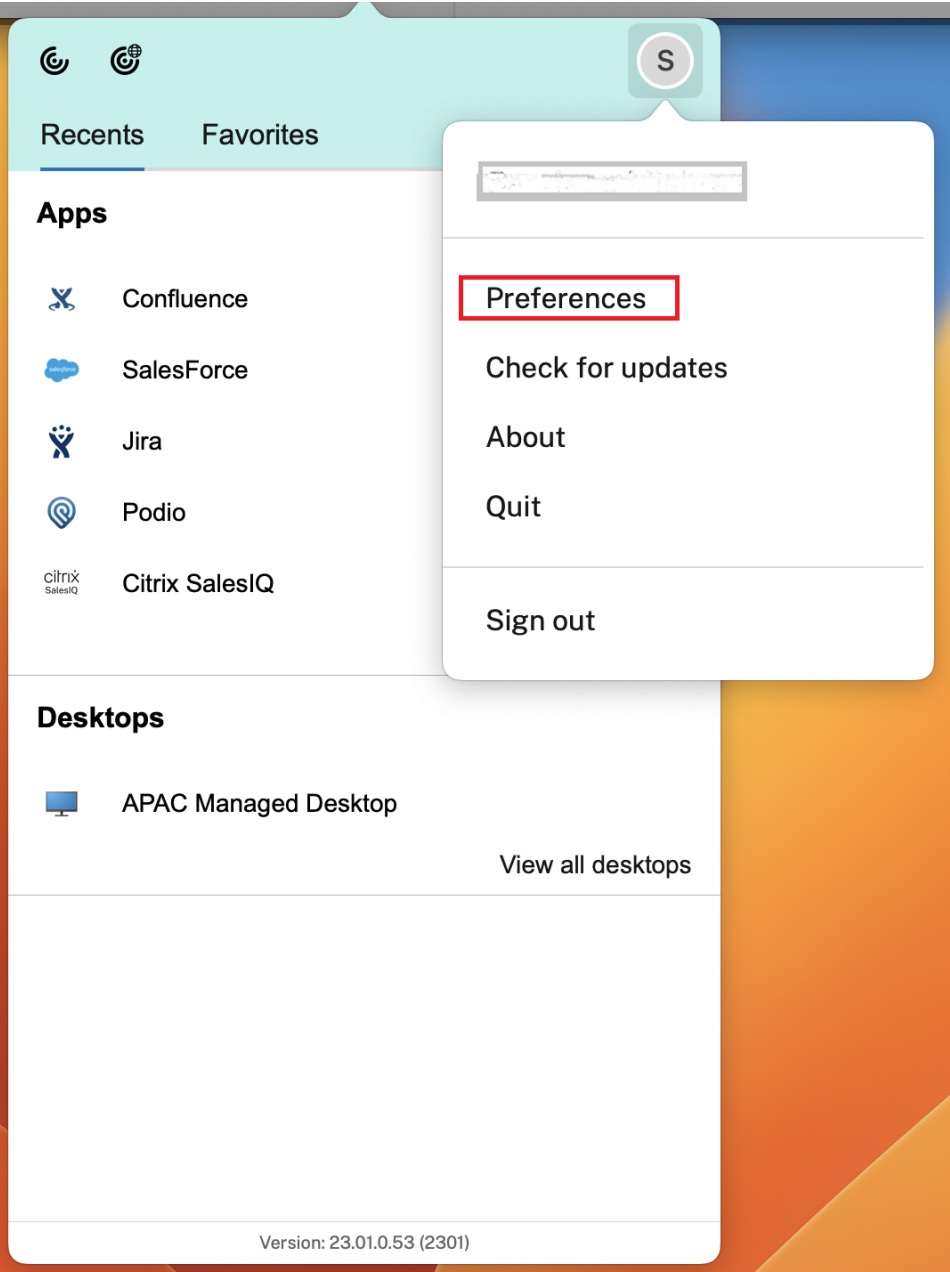

- 2.[環境設定]ウィンドウで、[アカウント]タブをクリックし、「+」アイコンをクリックします。
- 3.[**Citrix Workspace** へようこそ]画面で、詳細を入力し、[続行]をクリックします。
- 4. プロンプトが表示されたら、資格情報を入力します。

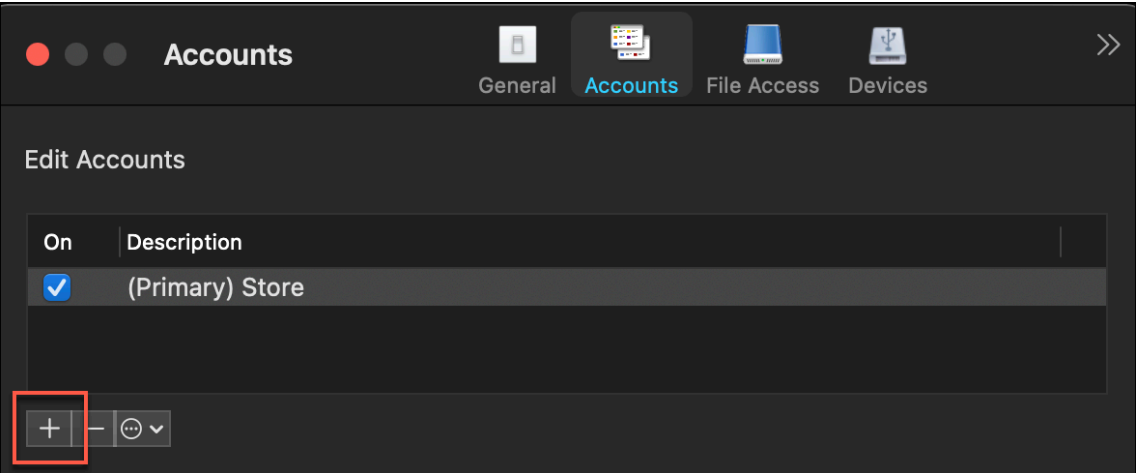

# <span id="page-6-0"></span>**Citrix Workspace** アプリを理解する

May 29, 2024

このセクションでは、Citrix Workspace アプリについて詳しく説明します。このページには次のセクションが含ま れます:

- はじめに
- ホーム
- アプリ
- デスクトップ
- Workspace の検索
- アクティビティマネージャー

はじめに

Citrix Workspace アプリの最新のユーザーインターフェイス (UI) は、視覚的な複雑さを簡素化し、主要な機能に 簡単にアクセスできるようにし、必要に応じて Workspace アプリの機能を微調整することで、ユーザーエクスペ リエンスを向上させます。このアプリエクスペリエンスは、クラウドストアのお客様のみが使用できます。Citrix Workspace アプリへの認証が成功すると、初めて「ようこそ画面」が表示されます。[続行]をクリックするとアプ リに入ることができます。

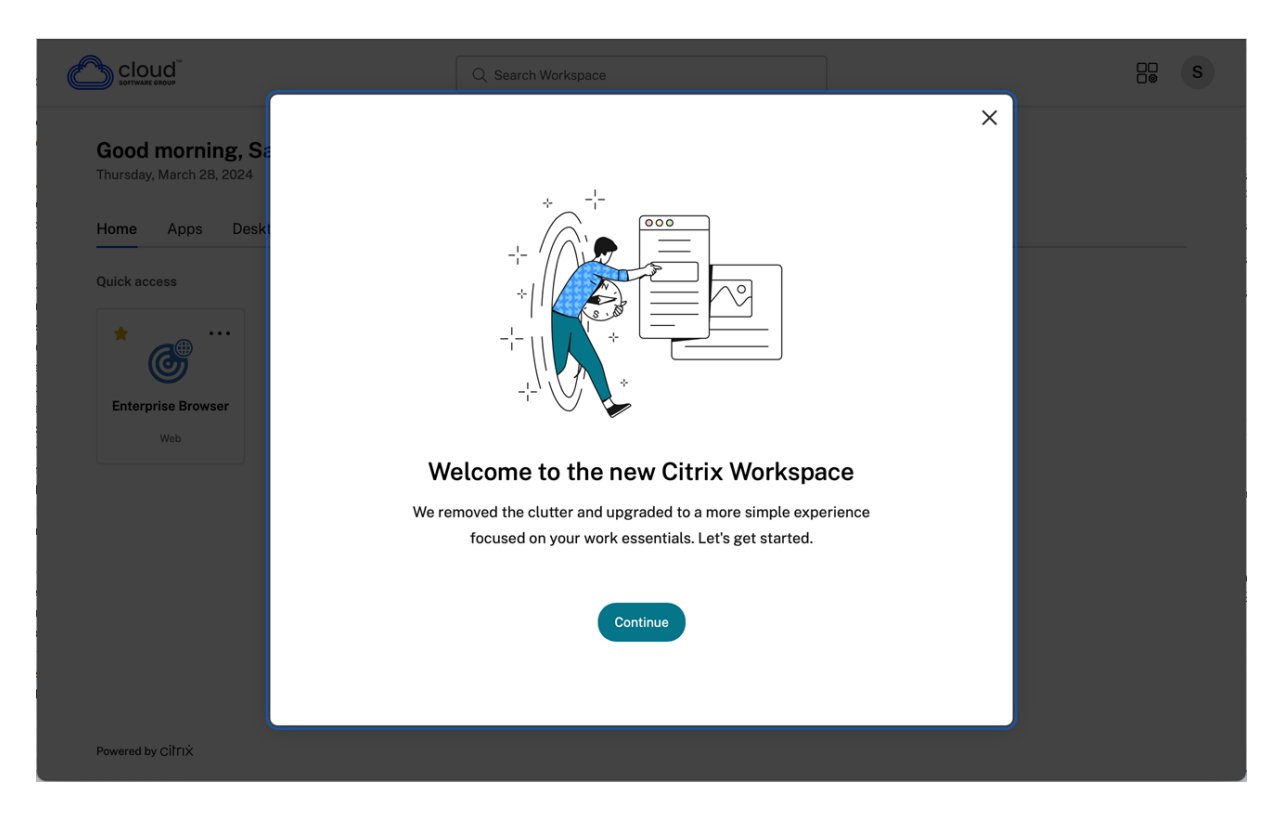

アプリに入ると、初めて [ホーム画面のパーソナライズ]が表示されます。この画面を使用してアプリやデスクトッ プをお気に入りに追加し、すばやくアクセスすることができます。アプリとデスクトップをお気に入りに追加するに は、必要に応じてアプリとデスクトップを選択し、[ホーム画面のパーソナライズ]で [お気に入りに追加]をクリッ クするか、[スキップ]をクリックして後で追加します。この画面は、20 を超えるアプリまたはデスクトップが割り 当てられている場合にのみ表示されます。

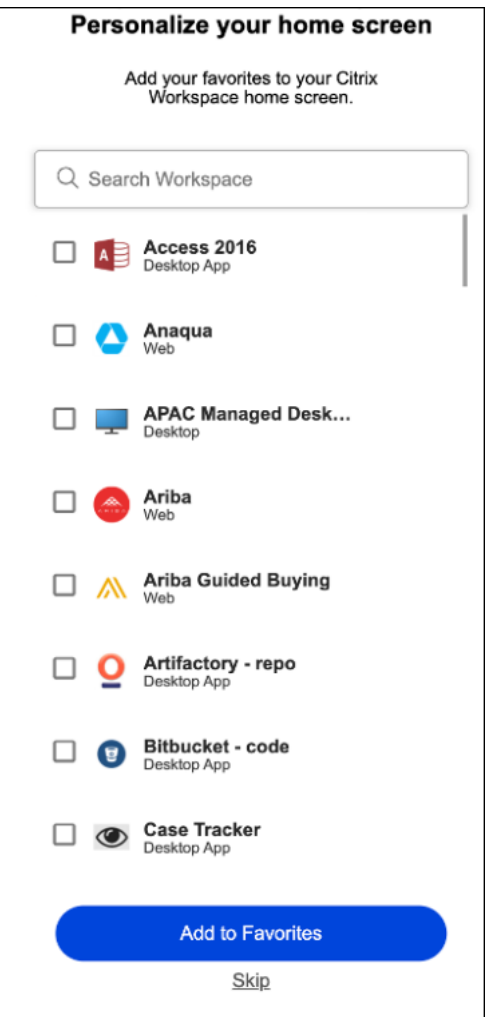

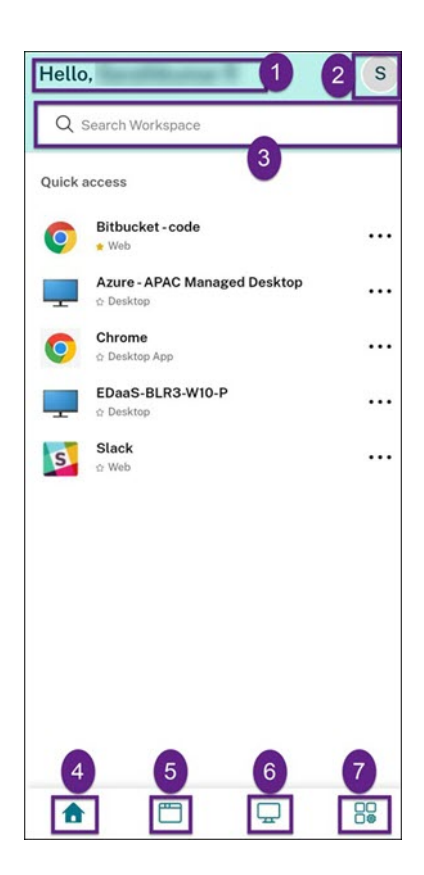

Citrix Workspace UI には次の要素が含まれています:

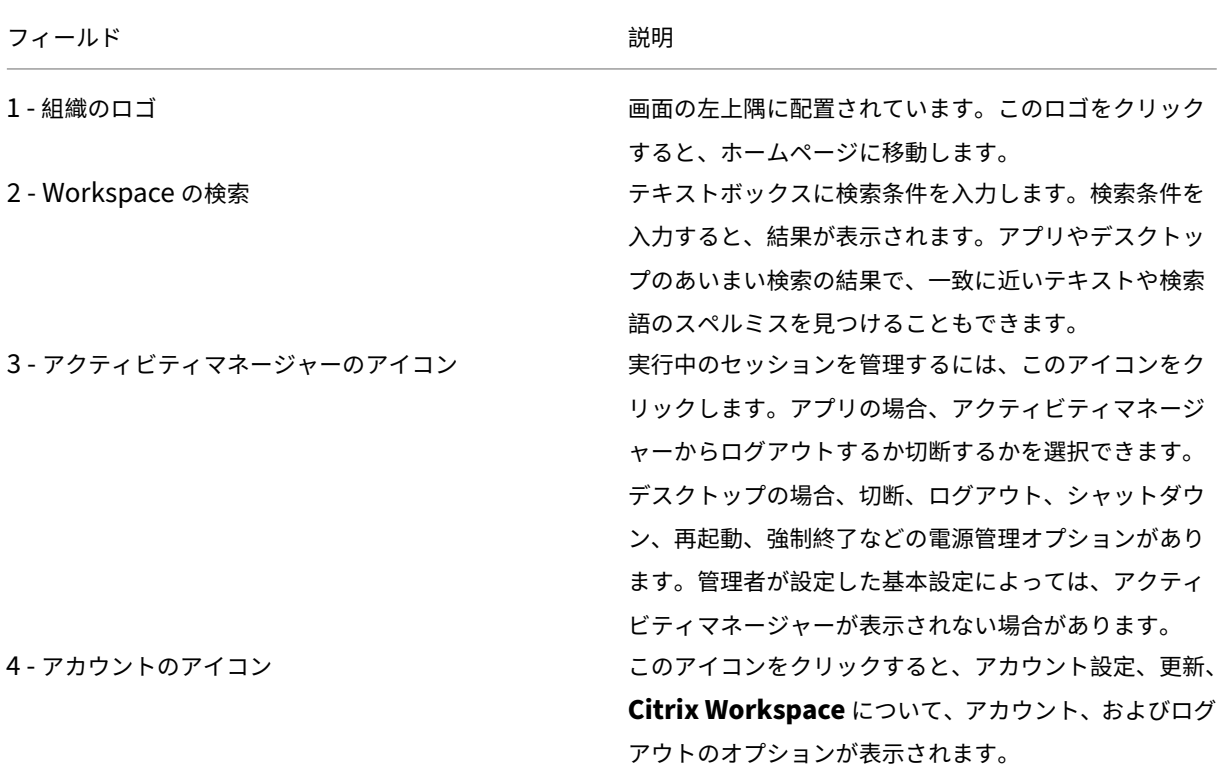

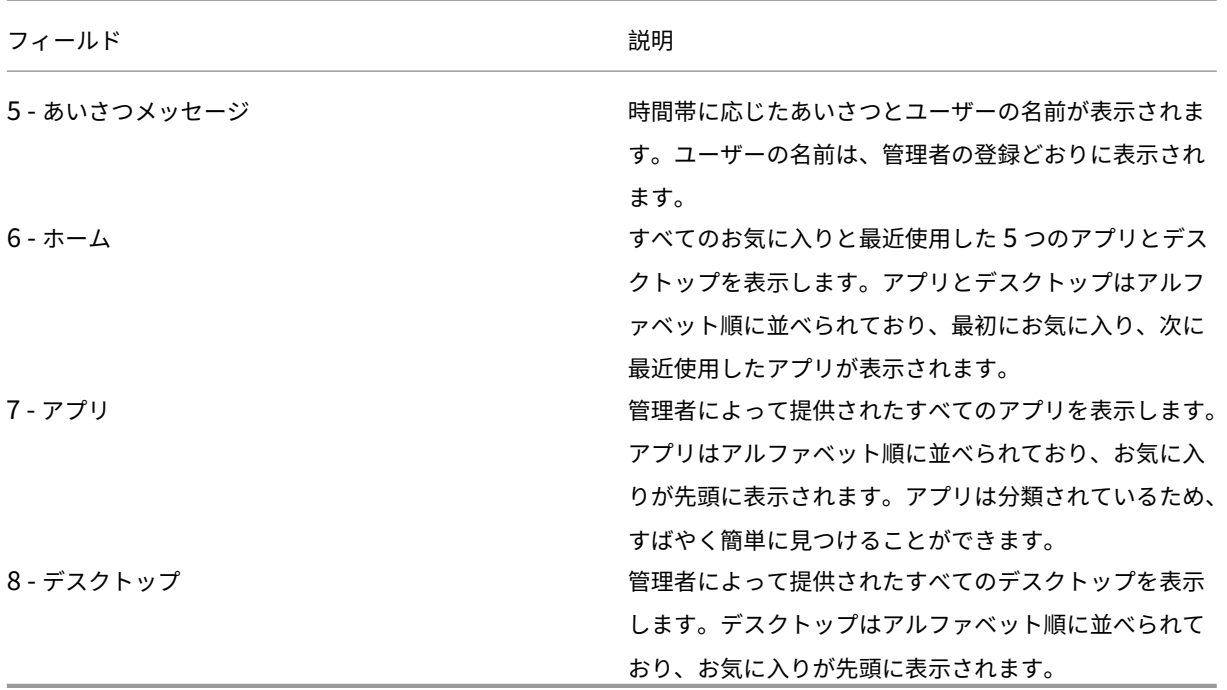

各アプリとデスクトップタイルには、お気に入りとしてマークするための星アイコンがあります。また、各アプリと デスクトップタイルには3つのドットメニュー(…)があり、これを使用して開いたり、お気に入りを追加または削 除したり、詳細を表示したりできます。さらに、デスクトップの再起動オプションもあります。

ホーム

[ホーム]タブには、お気に入りのアプリとデスクトップ、最近使用したアプリとデスクトップが 5 つ表示され、すば やくアクセスできます。ホームにアクセスするには、[ホーム]タブをクリックするか、左上隅にある組織のロゴをク リックします。

注

管理者が設定した基本設定によっては、ホームが表示されない場合があります。

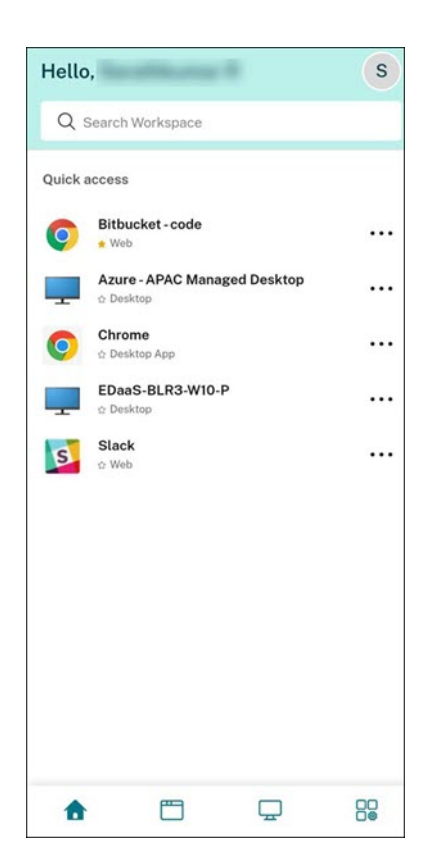

#### アプリ

[アプリ] タブには、自分に割り当てられているすべてのアプリの一覧が表示されます。[アプリ] タブをクリックする とアプリにアクセスできます。デフォルトでは、すべてのアプリがアルファベット順に並べられ、お気に入りが最初 に表示されます。

アプリは、管理者によってカスタマイズされ、さまざまなカテゴリとサブカテゴリにグループ化されます。カテゴリ をクリックすると、そのカテゴリに属するアプリを表示できます。[そのほか]をクリックすると、さらにカテゴリが 表示されます。分類されていないアプリは、[そのほか]にグループ化されます。

ロックアイコンが付いたアプリは必須アプリであり、お気に入りから削除できません。

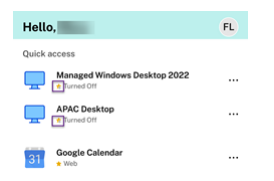

上の画像に表示されているカテゴリは一例です。

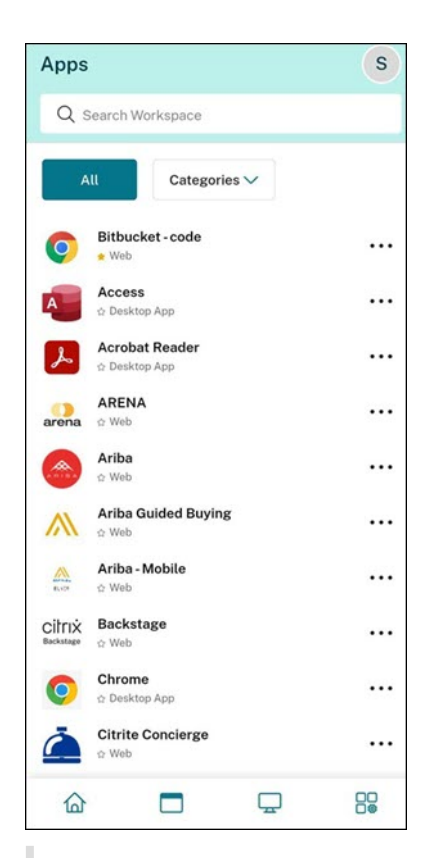

注

アプリが割り当てられていない場合は、[アプリ]タブは表示されません。 管理者によってカテゴリが設定されていない場合は、[アプリ]タブに [カテゴリ]は表示されません。

## デスクトップ

[デスクトップ] タブには、自分に割り当てられているすべてのデスクトップの一覧が表示されます。[デスクトップ] タブをクリックするとデスクトップにアクセスできます。デフォルトでは、すべてのデスクトップがアルファベット 順に並べられ、お気に入りが最初に表示されます。

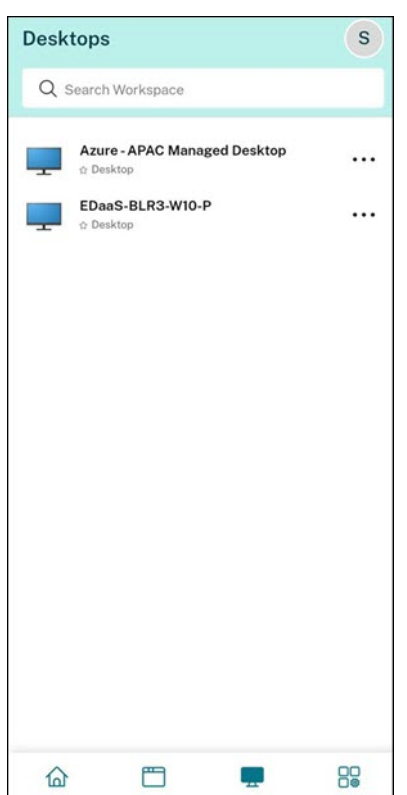

シンプルビューの **UI** エクスペリエンス

リソースの数が 20 未満の場合は、デフォルトでタブやカテゴリのないシンプルビューの UI が画面に表示されます。 すべてのアプリとデスクトップが同じページに表示されます。この画面では、お気に入りが最初に表示され、その後 に他のすべてのアプリがアルファベット順に表示されます。すべてのアプリには星のアイコンがあり、アプリをお気 に入りに追加したりお気に入りから外したりできます。所有するアプリの数と管理者が設定した基本設定に応じて、 この Workspace アプリのシンプルビューが表示されます。

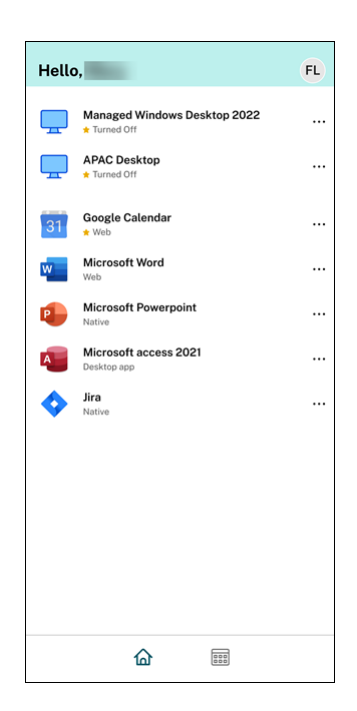

#### **Workspace** の検索

[Workspace の検索] バーには、結果がより速く表示され、アプリやデスクトップにすばやくアクセスできます。 Workspace アプリ内ですばやく直感的な検索を行うことができます。[Workspace の検索] バーをクリックする と、最近使用した 5 つのアプリまたはデスクトップがデフォルトで表示され、アプリやデスクトップの名前を入力す ると、さらに多くの結果が表示されます。カテゴリ名を検索してすぐに見つけることもできます。検索結果ではお気 に入りが常に一番上に表示されます。

検索ではスペル チェックが有効になっており、一致に近いテキストまたはスペルミスのある検索用語を含むあいまい 検索の結果が表示され、オートコンプリート入力の結果が、実際の入力の結果および候補とともに表示されます。管 理者が作成したカテゴリの結果を 「アプリ] タブに表示できます。

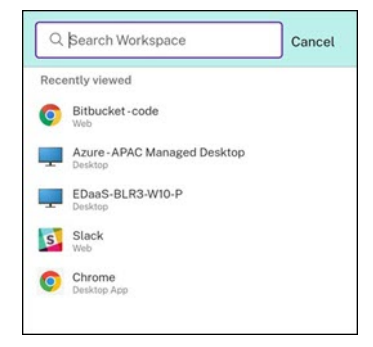

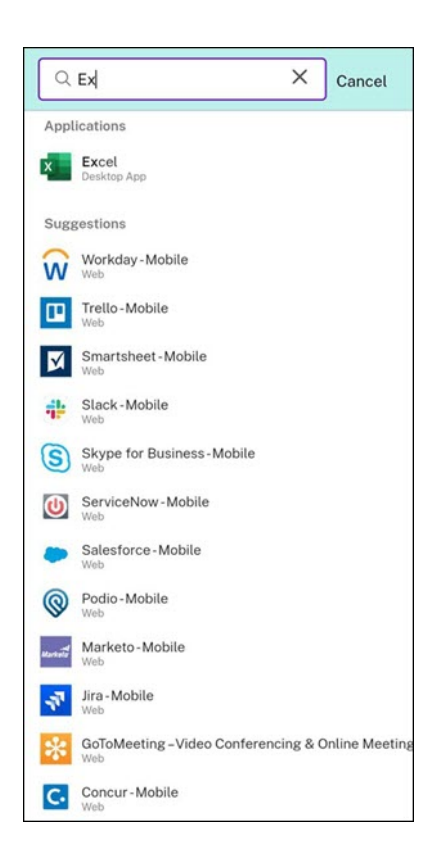

#### アクティビティマネージャー

アクティビティマネージャーは、リソースを効果的に管理するのに役立ちます。セッションをシームレスに操作でき、 不要になったセッションを終了または切断してリソースを解放し、外出先でもパフォーマンスを最適化できます。

「アクティビティマネージャー】パネルには、現在のデバイスだけでなく、アクティブなセッションがあるリモートデ バイス上の、アクティブなアプリとデスクトップの統合された一覧が表示されます。デスクトップではプロファイル アイコンの横にあり、モバイルデバイスでは画面の下部にあるアクティビティマネージャーアイコンをクリックする と、この一覧を表示できます。

アクティビティマネージャーを構成するには、管理者にお問い合わせください。

アクティビティマネージャーの使用

アクティブなアプリとデスクトップは、アクティビティマネージャー上で次のようにグループ化されます:

- このデバイスでアクティブなアプリとデスクトップは、[このデバイス上]に 1つのリストとしてグループ化 されます。
- 他のデバイスでアクティブなアプリとデスクトップは、[リモートで実行]に 1 つのリストとしてグループ化 されます。

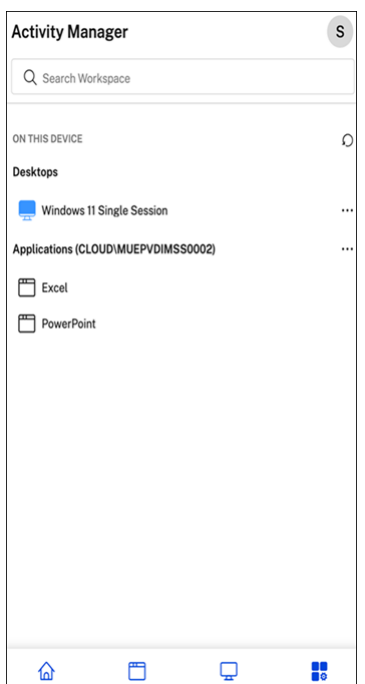

それぞれの省略記号 (⋯) ボタンをクリックすることで、アプリまたはデスクトップ上で次のアクションを実行できま す。

- 切断:リモートセッションは切断されますが、アプリとデスクトップはバックグラウンドでアクティブになっ ています。
- ログアウト:現在のセッションからログアウトされます。セッション内のすべてのアプリが閉じられ、保存さ れていないファイルはすべて失われます。
- シャットダウン:切断されたデスクトップを閉じます。
- 強制終了:技術的な問題が発生した場合、デスクトップの電源を強制的に切ります。
- 再起動:デスクトップをシャットダウンし、再度起動します。

切断されたアプリとデスクトップ

アクティビティマネージャーにより、ローカルまたはリモートにおいて切断モードで実行されているアプリとデスク トップを表示し、それらに対するアクションを実行できます。モバイルまたはデスクトップデバイスからセッション を管理できるため、外出先でもアクションを実行できます。切断されたセッションに対してログアウトやシャットダ ウンなどのアクションを実行すると、リソースの使用が最適化されるので、消費電力が削減されます。

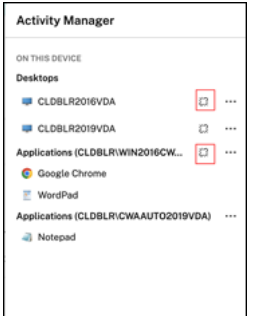

- 切断されたアプリとデスクトップは[アクティビティマネージャー]パネルに表示され、切断状態を示すアイ コンで示されます。
- 切断されたアプリはそれぞれのセッションの下にグループ化され、それらのセッションには切断状態を示すア イコンが表示されます。

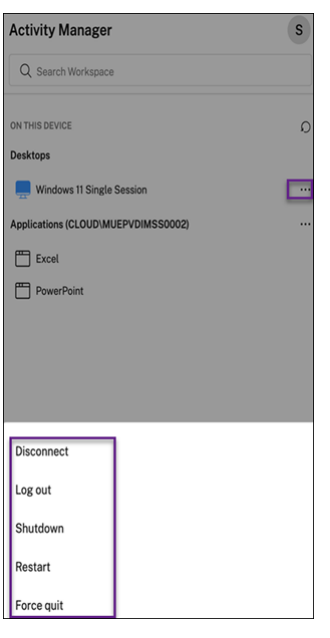

ユーザーは、切断されたデスクトップに対し、[省略記号]をクリックすることで次のアクションを実行できます:

- ログアウト:これを使用すると、切断されたデスクトップからログアウトできます。セッション内のすべての アプリが閉じられ、保存されていないファイルはすべて失われます。
- シャットダウン:このオプションを使用すると、切断されたデスクトップを閉じることができます。
- 電源オフ:技術的な問題が発生した場合に、このオプションを使用すると、切断されたデスクトップの電源を 強制的に切ることができます。
- 再起動:このオプションを使用すると、切断されたデスクトップをシャットダウンし、再度起動することがで きます。

切断されたセッションのアクティビティマネージャーにおける動作は、以下のようにさまざまです:

• ブラウザーを通じて Citrix ワークスペースにサインインし、ローカルセッションを切断すると、切断されたセ ッションはまず[このデバイス上]に表示されます。ただし、アクティビティマネージャーを閉じて再度開く

と、切断されたセッションは[リモートで実行]の下に移動しています。

• ネイティブデバイスを介して Citrix Workspace アプリにサインインし、ローカルセッションを切断すると、 切断されたセッションはリストから消えます。ただし、アクティビティマネージャーを閉じて再度開くと、切 断されたセッションは [リモートで実行] の下に移動します。

カスタマーエクスペリエンス向上プログラム(**CEIP**)

<span id="page-18-0"></span>November 21, 2023

| 収集データ        | 説明                                           | データの利用目的         |
|--------------|----------------------------------------------|------------------|
| 構成および使用状況データ | Citrix カスタマーエクスペリエンス このデータは、Citrix Workspace |                  |
|              | 向上プログラム(CEIP)では、Mac                          | アプリの品質、信頼性、およびパフ |
|              | 向け Citrix Workspace アプリの構                    | ォーマンスを向上させる目的で使用 |
|              | 成および使用に関するデータが収集                             | させていただきます。       |
|              | され、そのデータが Citrix と                           |                  |
|              | Google Analytics に自動的に送信                     |                  |
|              | されます。                                        |                  |

#### 追加情報

お客様のデータは Citrix との契約条件に基づいて処理され、Citrix Services Security Exhibit の定めるところによ り保護されます。「Citrix Trust Center」にある「Citrix Services Security Exhibit」を参照してください。

また、CEIP の一環として、Google Analytics を使用して Citrix Workspace アプリから特定のデータを収集しま す。Google Analytics のために収集されたデータの [Google](https://www.citrix.com/buy/licensing/citrix-services-security-exhibit.html) での取り扱い方法について確認してください。

CEIP はデフォル[トで有効になっています](https://www.citrix.com/about/trust-center/privacy-compliance.html)。

Citrix および [Google Analytics](https://support.google.com/analytics/answer/6004245) への CEIP データの送信を無効にするには、次の手順を実行します:

- 1.[環境設定]ウィンドウで [セキュリティとプライバシー]を選択します。
- 2.[プライバシー]タブを選択します。
- 3.[いいえ]を選択して CEIP を無効にするか、参加を見送ります。

#### Mac 向け Citrix Workspace アプリ

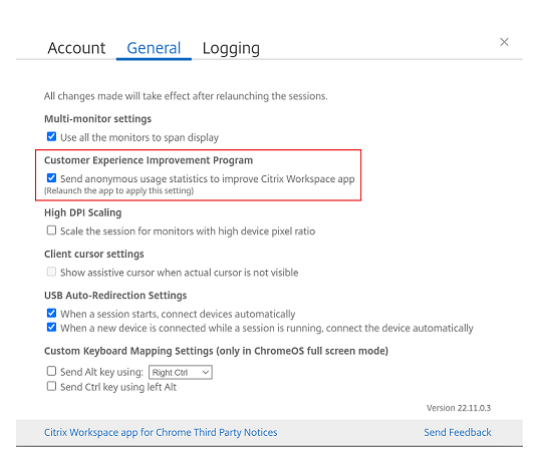

#### ターミナルで次のコマンドを実行して、CEIP を無効にすることもできます:

defaults write com.citrix.receiver.nomas "CEIPEnabled"-bool NO

#### クラッシュレポート

クラッシュレポートを使用すると、アプリの無応答またはアプリのクラッシュのインスタンスをレポートできます。 クラッシュレポートはデフォルトで無効になっています。

クラッシュレポートを無効にするには、次の手順を実行します:

- 1.[環境設定]ウィンドウで [セキュリティとプライバシー]を選択します。
- 2. [プライバシー] タブを選択します。
- 3.[いいえ]を選択して、クラッシュレポートを無効にします。

# <span id="page-19-0"></span>**Citrix Workspace** の更新の構成

#### November 21, 2023

Mac 向け Citrix Workspace アプリから、既存バージョンの更新または新しいバージョンへのアップグレードが利 用可能になったときに通知が送信されます。

ユーザーは、「高度な設定]ダイアログボックスの Citrix Workspace の更新プログラム設定(ユーザーごとの構成 で、現在のユーザーにのみ適用される設定)を上書きできます。GUI を使用して Citrix Workspace の更新プログラ ムを構成することができます。

#### **GUI** を使用した更新プログラムの構成

GUI を使用して更新プログラムを構成するには、次の手順を実行します:

- 1. Mac で Citrix Workspace アプリヘルパーアイコンを選択します。
- 2. ドロップダウンリストから、「環境設定] > 「詳細]を選択します。
- 3. 「更新】タブの通知設定を選択し、ウィンドウを閉じます。

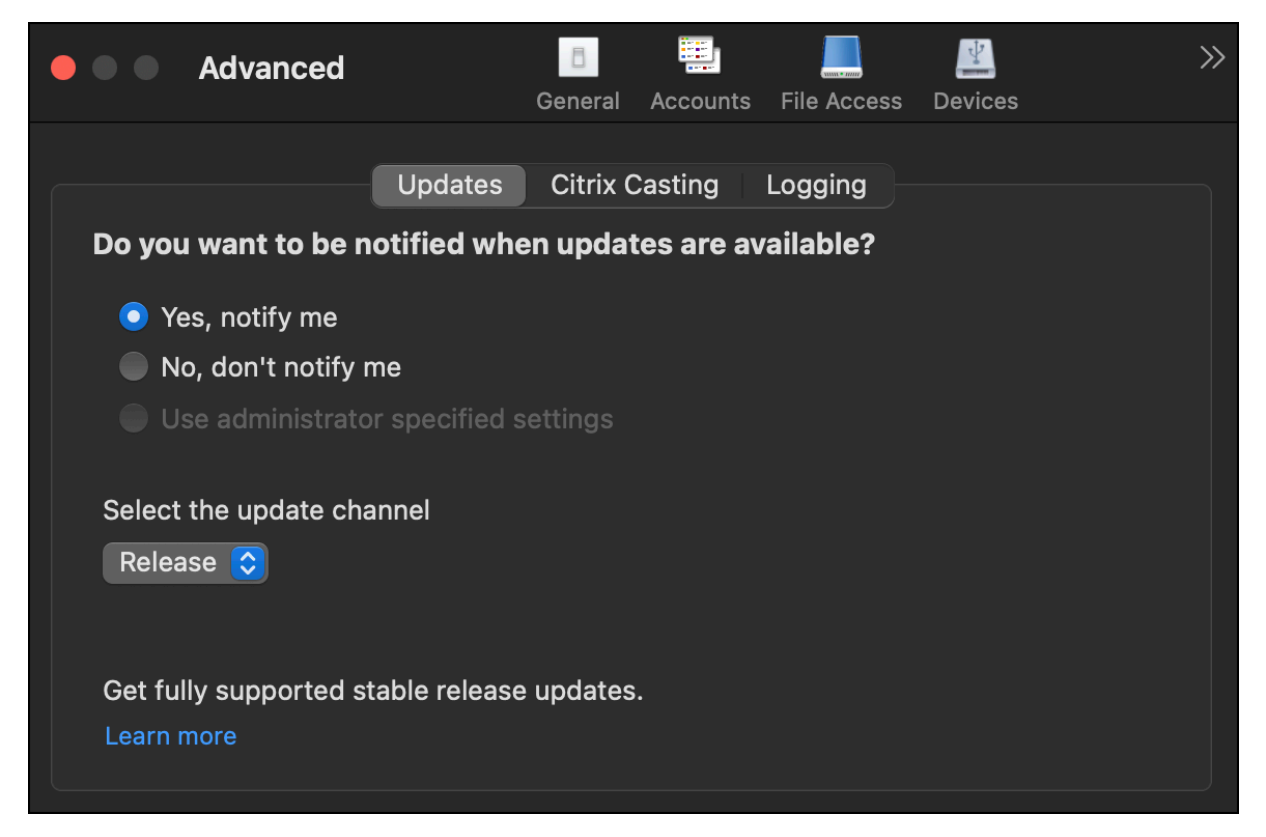

# <span id="page-20-0"></span>**Citrix Workspace** アプリのベータプログラム

#### November 21, 2023

ベータ版プログラムでは、完全にサポートされている安定板リリースのアップデートが一般提供される前に、Mac 向 け Citrix Workspace アプリのビルドにアクセスできます。また、今後の機能に関するフィードバックを提供する機 会でもあります。

公開リリースが利用可能になると、ベータ版ビルドはアプリの公開バージョンに自動的にアップグレードされます。 また、次のベータ版がリリースされると、そのベータ版ビルドにアップグレードされます。リリースの日付に応じて、 ベータ版または公開バージョンのビルドを順番に受け取ります。テスト環境でベータ版のビルドを使用してフィード バックを送信することをお勧めします。

システムにベータビルドをインストールするには、次の手順を実行します:

- 1. Citrix Workspace アプリを開きます。
- 2. システムトレイで Citrix Workspace を右クリックし、[環境設定] > [詳細]をクリックします。

3. ベータビルドが利用可能になったら、ドロップダウンリストから [ベータ版]を選択します。

ベータ版ビルドからリリース版ビルドに切り替えるには、[更新チャネルの選択]ドロップダウンリストから [リリース]を選択するだけです。

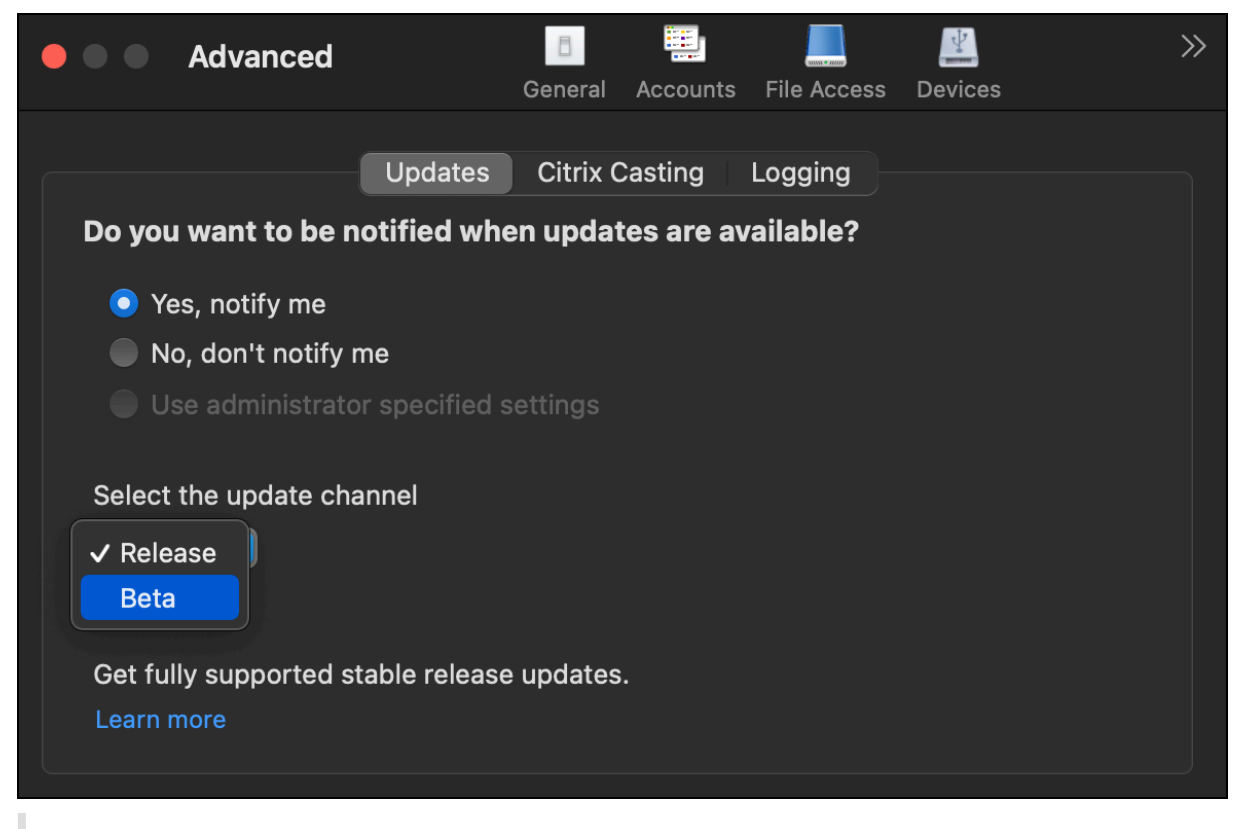

注:

ベータ版ビルドからリリース版ビルドへの切り替えは、インストールされているベータ版のビルドよりもリリ ース版のビルドの方が高いバージョンである場合のみ可能です。ベータ版のビルドをアンインストールしてリ リース版のビルドを再インストールすることで、過去のリリース版のビルドに切り替えることができます。

#### <span id="page-21-0"></span>複数モニター

#### February 27, 2024

注:

```
複数のモニター間で全画面モードを有効にできるのは、デスクトップセッションのみです。この機能は、シーム
レスなアプリセッションではサポートされていません。
```
Mac 向け Citrix Workspace アプリでは、複数のモニターにまたがるフルスクリーンモードを実行できます。

1. Citrix Viewer を開きます。

#### 注:

Citrix Viewer は、Citrix Workspace アプリから仮想デスクトップを開いた場合にのみ表示されます。

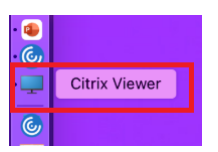

2. メニューバーで [表示]をクリックします。

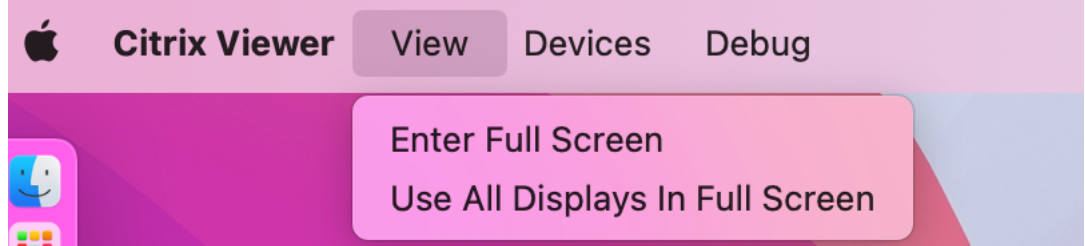

- 3. 要件に基づいて、次のオプションのいずれかを選択します:
	- フルスクリーンにする ‑ プライマリモニターのみ全画面にします。
	- すべてのディスプレイをフルスクリーンで使用する ‑ 接続されているすべてのモニターを全画面にしま す。
- 4. Citrix Virtual Desktops の画面を複数のモニターの間にドラッグします。 画面がすべてのモニターに拡張されます。

注:

デバイスのシステム環境設定で、[ディスプレイごとに個別の操作スペース]オプションが有効になっているこ とを確認します。

#### フルスクリーンモードを複数のモニターで使用する

2311 バージョン以降、プライマリモニターを含む最大 5 台のモニターで同時にフルスクリーンモードを使用できる ようになりました。

注

Mac で使用できる外部モニターの数は、常に Mac のモデル、各ディスプレイの解像度とリフレッシュレート によって制限されます。サポートされている外部モニターの数を確認するには、Mac の技術仕様を参照してく ださい。詳しくは、Apple サポート記事の「Mac で 1 台以上の外部ディスプレイを接続する」を参照してくだ さい。

次の 2 つの方法で、複数のモニターをフルスク[リーンモードに拡張できます:](https://support.apple.com/en-in/guide/mac-help/mchl7c7ebe08/14.0/mac/14.0)

• メニューバーの使用

- 1. **Citrix Viewer** を開きます。
- 2. メニューバーから [表示] をクリックし、[フルスクリーンにする] を選択して全画面表示を拡張します。 注:

[すべてのディスプレイをフルスクリーンで使用する]を有効にし、[表示]メニューから [フルスクリー ンにする]を選択すると、接続されているすべてのディスプレイで一度に、画面をフルスクリーンモー ドに拡張できます。

- アプリウィンドウの緑色のボタンを使用する
- 1. **Citrix Viewer** を開きます。
- 2. Citrix Viewer ウィンドウをドラッグするかサイズ変更して、フルスクリーンモードで使用するモニター上に ウィンドウを拡張します。
- 3. ウィンドウの左上隅にある緑色のボタンにポインターを移動して、表示されるメニューから [フルスクリーン にする]を選択するか、緑色のボタンをクリックします。これによって、画面がウィンドウと交わるモニター まで拡張されるようになりました。

プライマリモニターを含めて、使用は最大 5 台のモニターにすることをお勧めします。単一モニターのフルスクリー ンまたはすべてのモニターを使ったフルスクリーンモードのみがサポートされています。これはメニューアイテムを 使って構成できます。

<span id="page-23-0"></span>アプリ一覧の更新

September 20, 2023

管理者によって使用が許可された最新のアプリケーションやリソースを確実に表示させるには、アプリケーションを 更新します。

アプリを更新するには、Citrix Workspace アプリ内のアカウントアイコンをクリックし、[更新]をクリックしま す。

#### Mac 向け Citrix Workspace アプリ

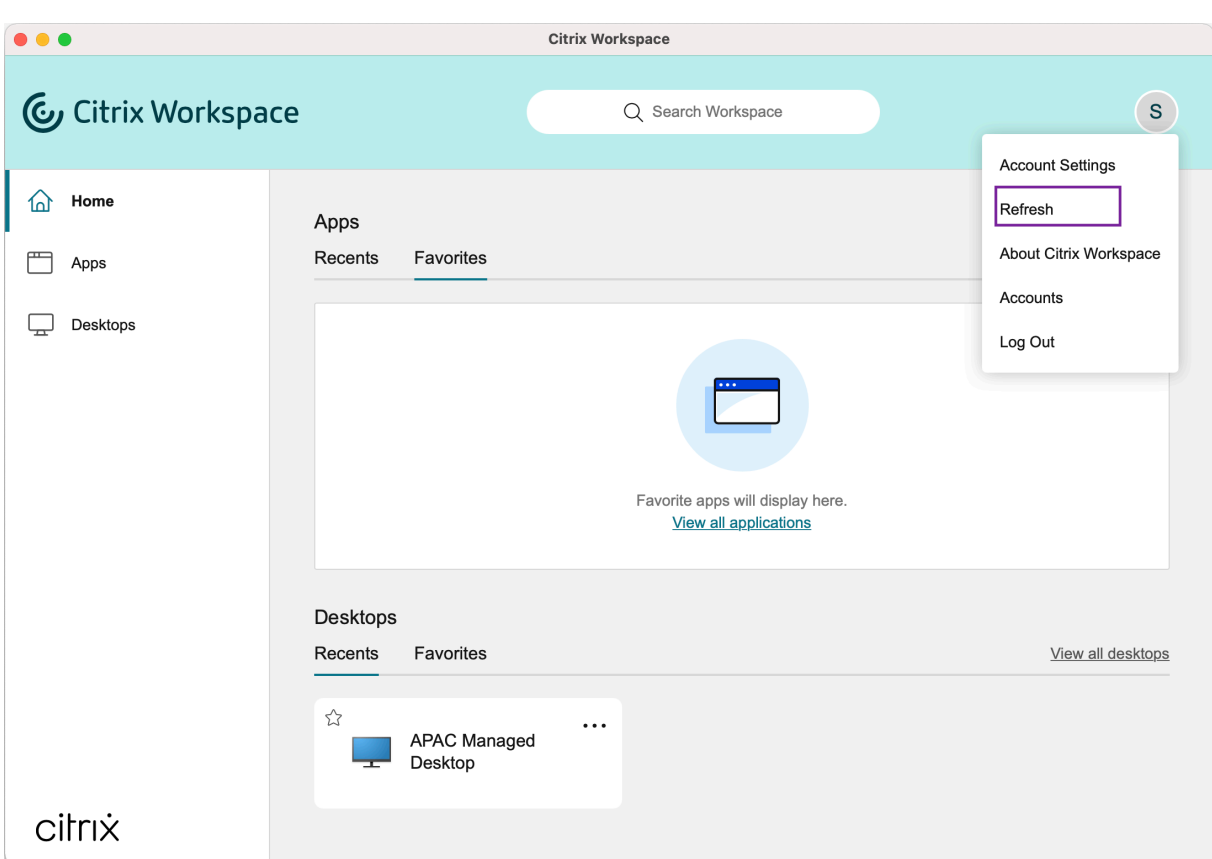

コンピューターからサインアウトした場合、または Citrix Workspace アプリを終了した場合も、アプリはアクティ ブなままです。次回任意のデバイスから Citrix Workspace アプリを起動したときに、これらのアプリに再接続でき ます。

再接続するには、アクティブなアプリのアイコンをクリックします。

<span id="page-24-0"></span>地域の設定

November 21, 2023

Citrix Workspace アプリは、さまざまな国や地域で使用される言語、時刻、日付形式をサポートしています。

地域の設定では、時刻、日付、数値の形式をカスタマイズできます。

注:

このオプションはクラウド展開でのみ使用できます。

#### カスタムの形式を適用するには、次の操作を実行します:

1. Citrix Workspace アプリのホームページで、[アカウント]をクリックし、[アカウント設定]を選択します。

2. [アカウント設定] ダイアログボックスで、[地域の設定]を選択します。

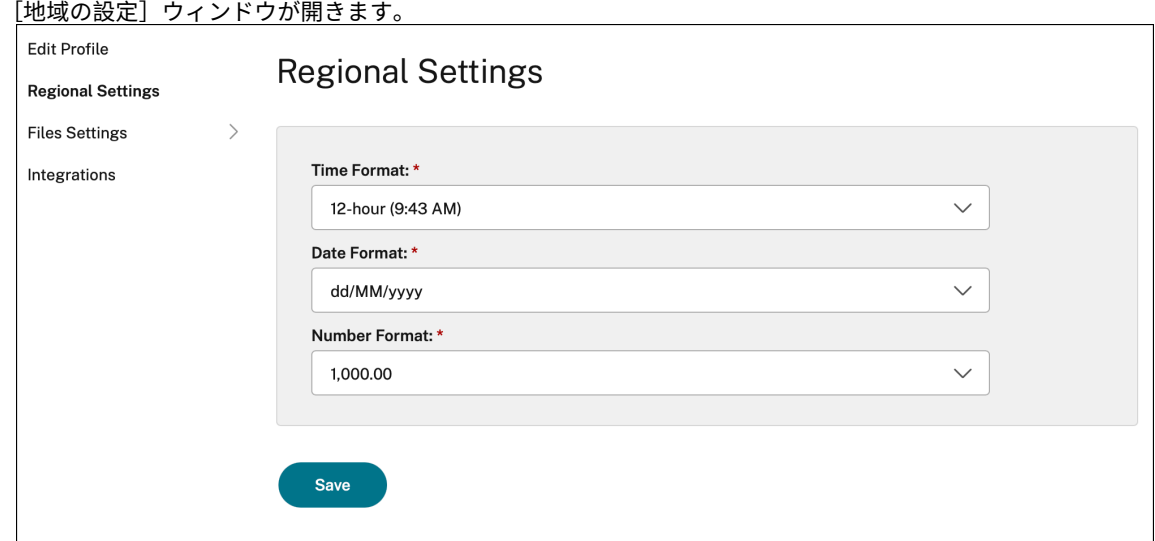

- 3. 目的の [時刻の形式]、[日付の形式]、および [数値形式]を選択します。
- 4. [保存] をクリックします。

<span id="page-25-0"></span>一般設定

#### September 20, 2023

一般設定を使用して、デバイス間でのアプリアクセス、メニューバー、自動起動、高 DPI、パスワード、ファイルの ダウンロード場所などについて Citrix Workspace アプリをカスタマイズできます。

次の方法で [一般]設定にアクセスできます:

- Citrix Workspace アプリのホームページで、[アカウント]**>**[アカウント]の順に移動し、[一般]をクリッ クします。
- Citrix Workspace アプリのクイックアクセスメニューから、環境設定アイコン | の順に移動し て、[一般]をクリックします。
- 仮想デスクトップセッションの場合は、[ツールバーを表示] > 環境設定アイコン | | | の順に移動し、[一 般]をクリックします。
- シームレスなアプリセッションの場合は、メニューバーの[**Citrix Viewer**]**>**[環境設定]に移動し、[一般] をクリックします。

1≢

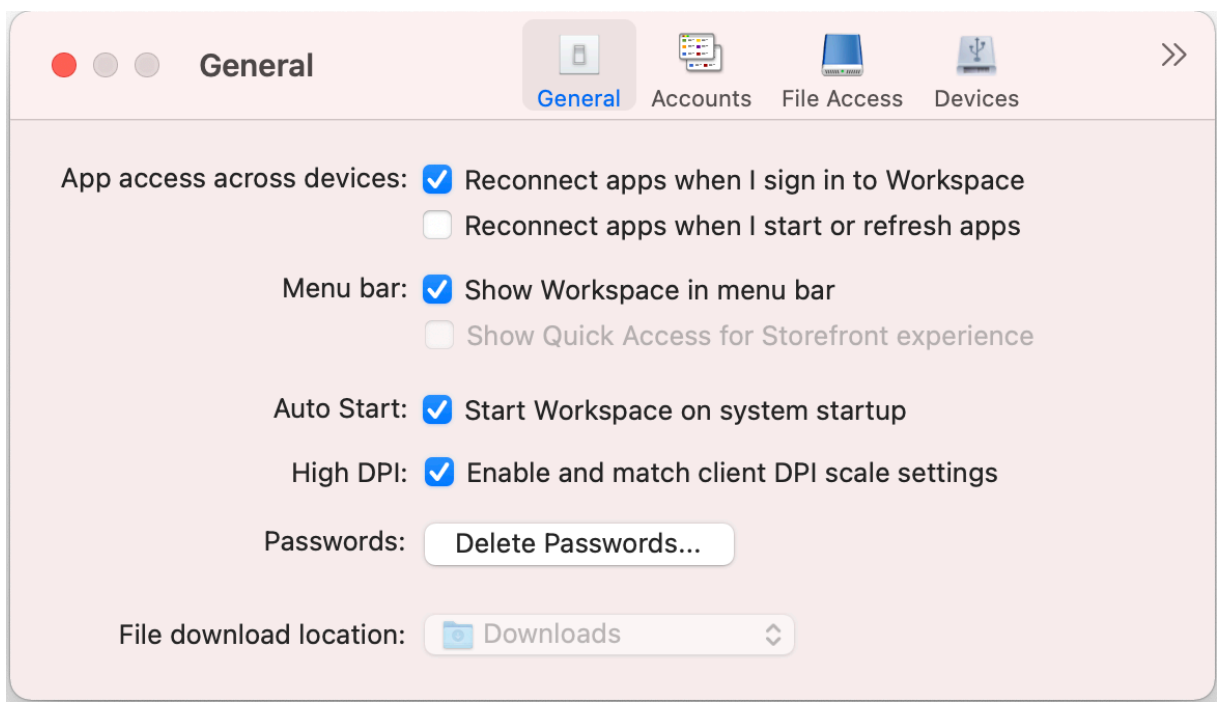

## 別のデバイスからの自動再接続

デバイス間でのサインイン、起動、または更新時にアプリが自動的に再接続するように有効または無効にできます。

Citrix Workspace アプリにサインインするときにアプリを再接続するには、[**Workspace** へのサインイン時にア プリに再接続する]を選択します。

アプリの起動または更新時にアプリを再接続するには、[アプリケーションの起動時または更新時に再接続する]を選 択します。

メニューバー

Citrix Workspace アプリがメニューバーにどのように表示されるかをカスタマイズできます。

メニューバーに Citrix Workspace アプリを表示するには、[メニューバーに **Workspace** を表示する]を選択しま す。

StoreFront のクイックアクセスメニューを表示するには、[**StoreFront** 環境へのクイックアクセスを表示する]を 選択します。

#### 自動起動

システム起動時の Citrix Workspace アプリの自動起動を有効または無効にできます。

Citrix Workspace アプリの自動起動を有効にするには、[システム起動時に **Workspace** を起動する]を選択しま す。

#### 高 **DPI**

Citrix Workspace アプリは、4K を超える解像度の高 DPI モニターをサポートします。テキスト、画像、およびそ の他のグラフィック要素が、デスクトップおよびアプリセッションのこれらの高解像度モニターで快適に表示できる サイズで表示されます。

高 DPI スケールを有効にするには、[クライアントの **DPI** スケール設定を有効にして一致させる]を選択します。変 更を保存するには、アプリケーションを再起動します。

パスワード

Workspace へのサインイン時に保存されたパスワードを削除できます。

保存したパスワードを削除するには、「パスワードの削除⋯」をクリックし、表示されたダイアログで [削除」をクリ ックします。

ファイルのダウンロード場所

アプリケーションからダウンロードしたファイルを保存するフォルダーの場所を選択できます。

コンピューター上のファイルのダウンロード場所を選択するには、[ファイルのダウンロード場所]ドロップダウンメ ニューからフォルダーを参照して選択します。

<span id="page-27-0"></span>アカウントの管理

September 20, 2023

アカウント設定を使用して、アカウントを追加、削除、構成できます。

次の方法で [アカウント]設定にアクセスできます:

- Citrix Workspace アプリのホームページで、[アカウント]**>**[アカウント]の順に移動し、[アカウント]を クリックします。
- Citrix Workspace アプリのクイックアクセスメニューから、環境設定アイコン の順に移動して、「ア カウント]をクリックします。

⊫

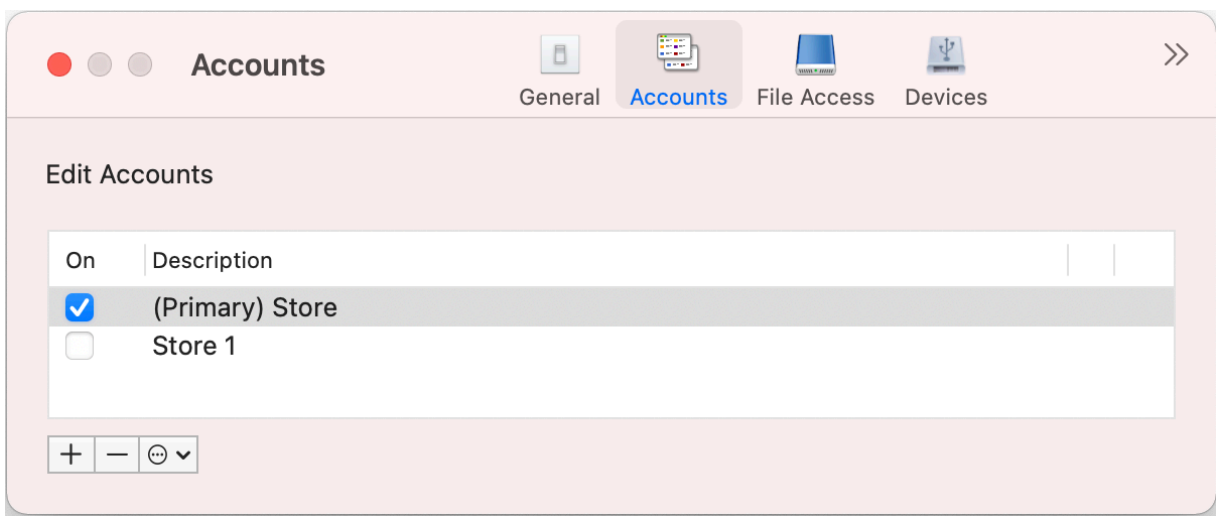

#### アカウントの追加または削除

アカウントを追加するには、次の手順を実行します:

- 1.[アカウント]タブで、[**+**]をクリックします。
- 2. 組織が指定したストアの URL またはメールアドレスを入力します。
- 3.[続行]をクリックします。
- 4. ログイン資格情報を入力し、組織の要求に応じた認証を完了します。認証が成功すると、アカウントが追加さ れます。

アカウントを削除するには、次の手順を実行します:

- 1. [アカウント] タブで、削除するアカウントを選択します。
- 2.[**‑**]をクリックします。アカウントが削除されます。

<span id="page-28-0"></span>ファイルアクセスの管理

November 21, 2023

仮想デスクトップとアプリのセッションからコンピューター上のファイルとドライブにアクセスする方法を選択でき ます。

次の方法で [ファイルアクセス]設定にアクセスできます:

• Citrix Workspace アプリのホームページで、[アカウント]**>**[アカウント]の順に移動し、[ファイルアクセ ス]をクリックします。

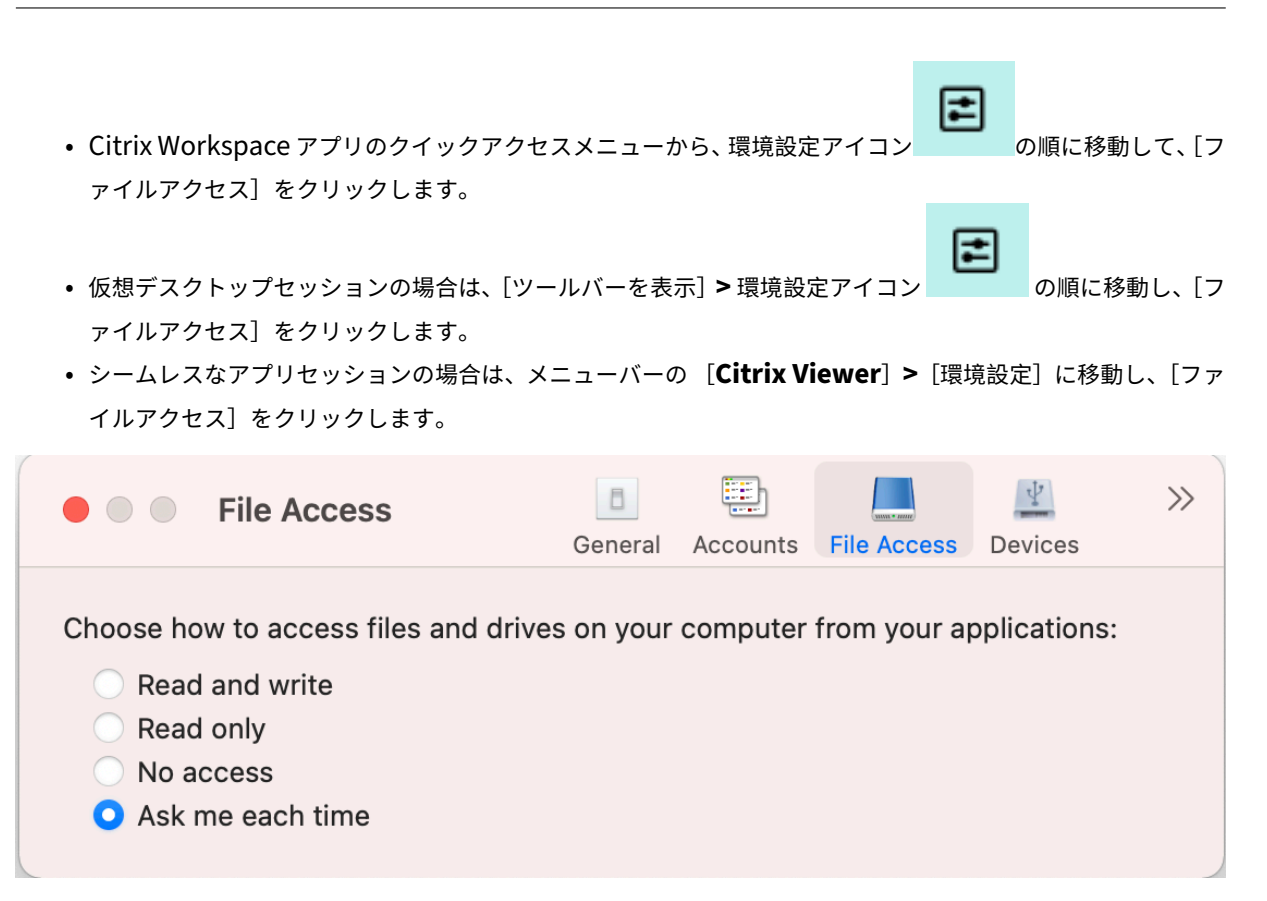

ファイルアクセスを有効にするには、[ファイルアクセス]タブでアカウントに必要なアクセスの種類を選択しま す。

コンピューター上のファイルとドライブに対して、次のいずれかのアクセスの種類を選択できます:

- 読み出し**/**書き込み:選択したストアのファイルおよびドライブへの読み取りおよび書き込みアクセスを提供 します。
- 読み出し専用:選択したストアのファイルとドライブへの読み取り専用アクセスを提供します。
- アクセスしない:選択したストアのファイルとドライブへのアクセスを制限します。
- 毎回確認する:選択したストアに対して読み取りまたは書き込みアクセスが必要になるたびに、ファイルとド ライブへのアクセス許可を要求します。

<span id="page-29-0"></span>デバイス

November 21, 2023

HDX USB デバイスリダイレクト機能を使用すると、USB デバイスのクライアント側へのリダイレクトおよびクライ アント側からのリダイレクトが有効になります。ユーザーがデスクトップでホストされるアプリケーションや仮想デ スクトップを使用しているときに、ローカルのユーザーデバイスに装着したフラッシュドライブにアクセスできるよ うになります。

次の方法で [デバイス]設定にアクセスできます:

- Citrix Workspace アプリのホームページで、[アカウント]**>**[アカウント]の順に移動し、[デバイス]をク リックします。
- E • Citrix Workspace アプリのクイックアクセスメニューから、環境設定アイコン マンの順に移動し て、[デバイス]をクリックします。
- 仮想デスクトップセッションの場合は、[ツールバーを表示] > 環境設定アイコン の順に移動し、[デ バイス]をクリックします。
- シームレスなアプリセッションの場合は、メニューバーの [Citrix Viewer] に移動し、[デバイス]をクリ ックします。

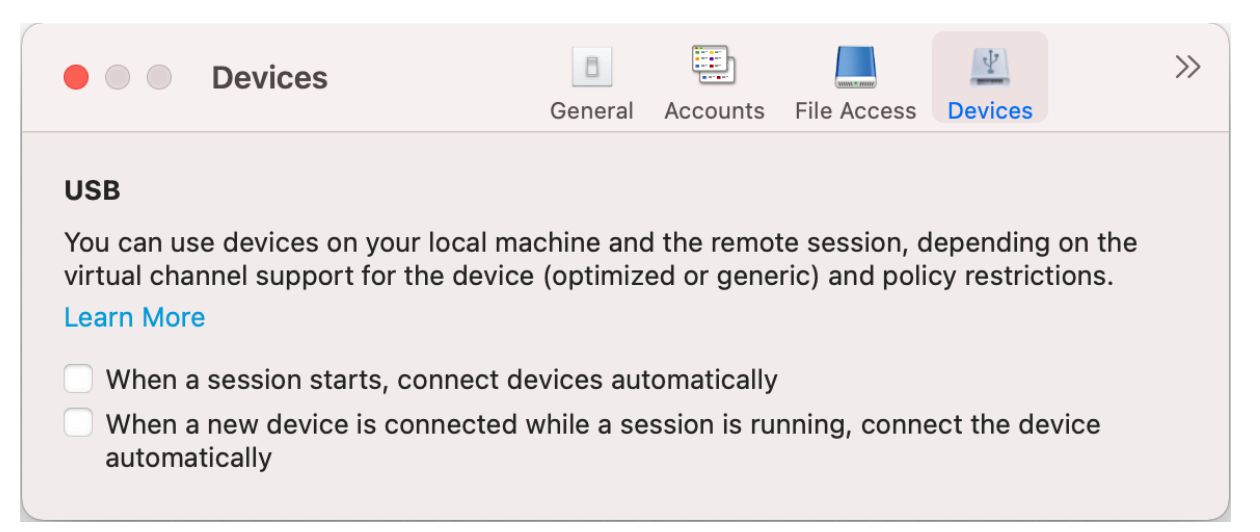

USB リダイレクトを使用するには:

- 1. Mac 向け Citrix Workspace アプリがインストールされているデバイスに USB デバイスを接続します。
- 2. ローカルシステムで、使用できる USB デバイスを選択するメッセージが表示されます。

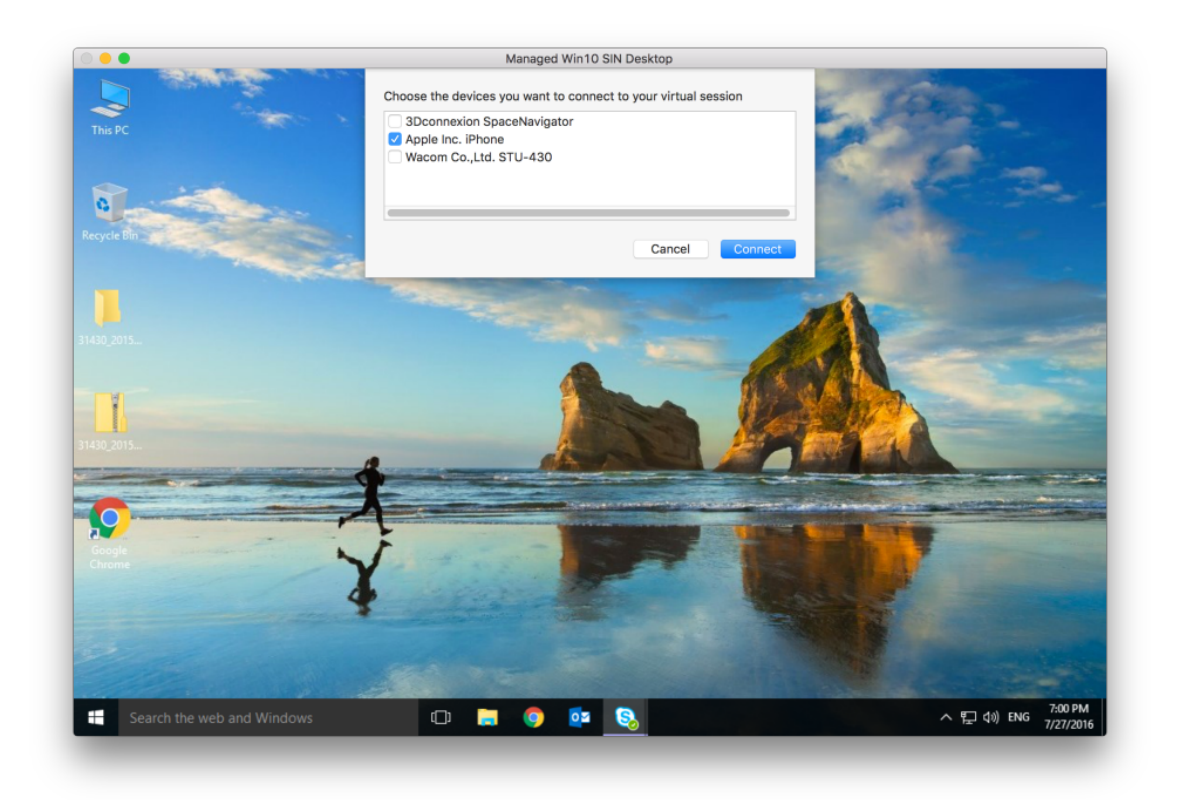

- 3. 接続するデバイスを選択して、[接続]をクリックします。接続できない場合は、エラーメッセージが表示され ます。
- 4. [デバイス] タブで、接続された USB デバイスが [USB] パネルに一覧表示されます:

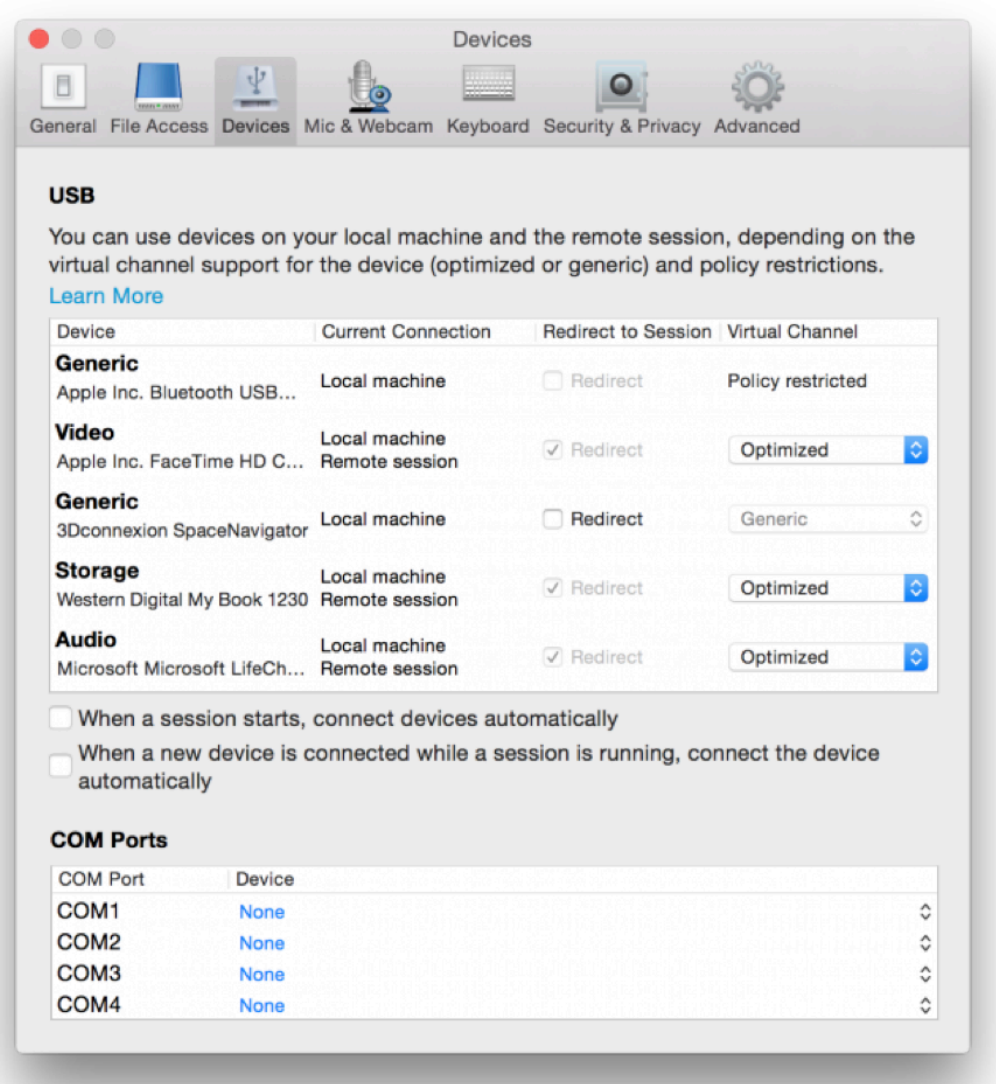

- 5. USB デバイスの仮想チャネルの種類(汎用または最適化)を選択します。
- 6. USB が正常に検出されると、画面の左上に「**Click to connect the USB device to your session**(クリ ックして **USB** デバイスをセッションに追加します)」というメッセージが表示されます。

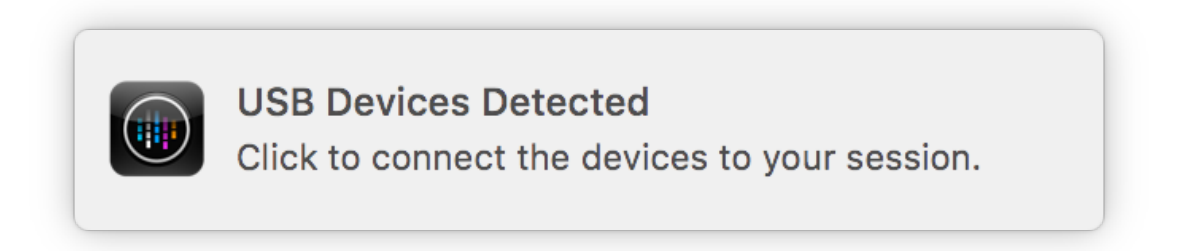

## <span id="page-33-0"></span>マイクと **Web** カメラ

September 20, 2023

仮想アプリおよびデスクトップセッションでマイクと Web カメラを使用する方法を選択できます。 次の方法で [マイクと Web カメラ]設定にアクセスできます:

• Citrix Workspace アプリのホームページで、アカウントアイコン > [アカウント] >山かっこ の順 に移動し、「マイクと Web カメラ<sup>」</sup>をクリックします。 • Citrix Workspace アプリのクイックアクセスメニューから、環境設定アイコ こ の順に移動して、[マイクと **Web** カメラ]をクリックします。 • 仮想デスクトップセッションの場合は、[ツールバーを表示]**>** 環境設定アイコン の順に移動し、[マ イクと **Web** カメラ]をクリックします。 • シームレスなアプリセッションの場合は、メニューバーの [**Citrix Viewer**]**>**[環境設定]に移動し、[マイ クと **Web** カメラ]をクリックします。  $\mathcal{P}$  $\Box$ Mic & Webcam  $\bigcirc$ General Accounts **File Access** Devices

Choose how to use your microphone and webcam with your applications:

Use my microphone and webcam

- Don't use my microphone and webcam
- Ask me each time

Turn on background blur effect when using webcam

マイクと Web カメラにアクセスの種類を適用するには、「マイクと Web カメラ]の要件に応じて次のいずれかのア クセスの種類を選択します:

- マイクと **Web** カメラを使用する ‑ 接続されている場合は、マイクと Web カメラにアクセスできるようにし ます。
- マイクと **Web** カメラを使用しない ‑ マイクと Web カメラにアクセスできません。
- 毎回確認する ‑ マイクと Web カメラへのアクセスが必要な場合は、毎回アクセス許可を要求します。

Web カメラの使用時に背景のぼかし効果を適用するには、[**Web** カメラ使用時に背景のぼかし効果をオンにする]を 選択します。

<span id="page-34-0"></span>キーボード

#### September 20, 2023

キーボード設定を使用すると、キーボードショートカット、レイアウト、入力モード設定をカスタマイズできます。 次の方法で [キーボード]設定にアクセスできます:

- Citrix Workspace アプリのホームページで、アカウントアイコン > [アカウント] >山かっこ の順 に移動し、[キーボード]をクリックします。
- Citrix Workspace アプリのクイックアクセスメニューから、環境設定アイコン マンクルかっ  $\gg$ 
	- の順に移動して、[キーボード]をクリックします。
- 仮想デスクトップセッションの場合は、[ツールバーを表示]> 環境設定ア 順に移動し、[キーボード]をクリックします。
- シームレスなアプリセッションの場合は、メニューバーの [**Citrix Viewer**]>[環境設定]に移動します。  $\gg$ 山かっこ をクリックし、[キーボード]をクリックします。

注

キーボード設定で変更を保存するには、アプリケーションを再起動する必要があります。

⋷

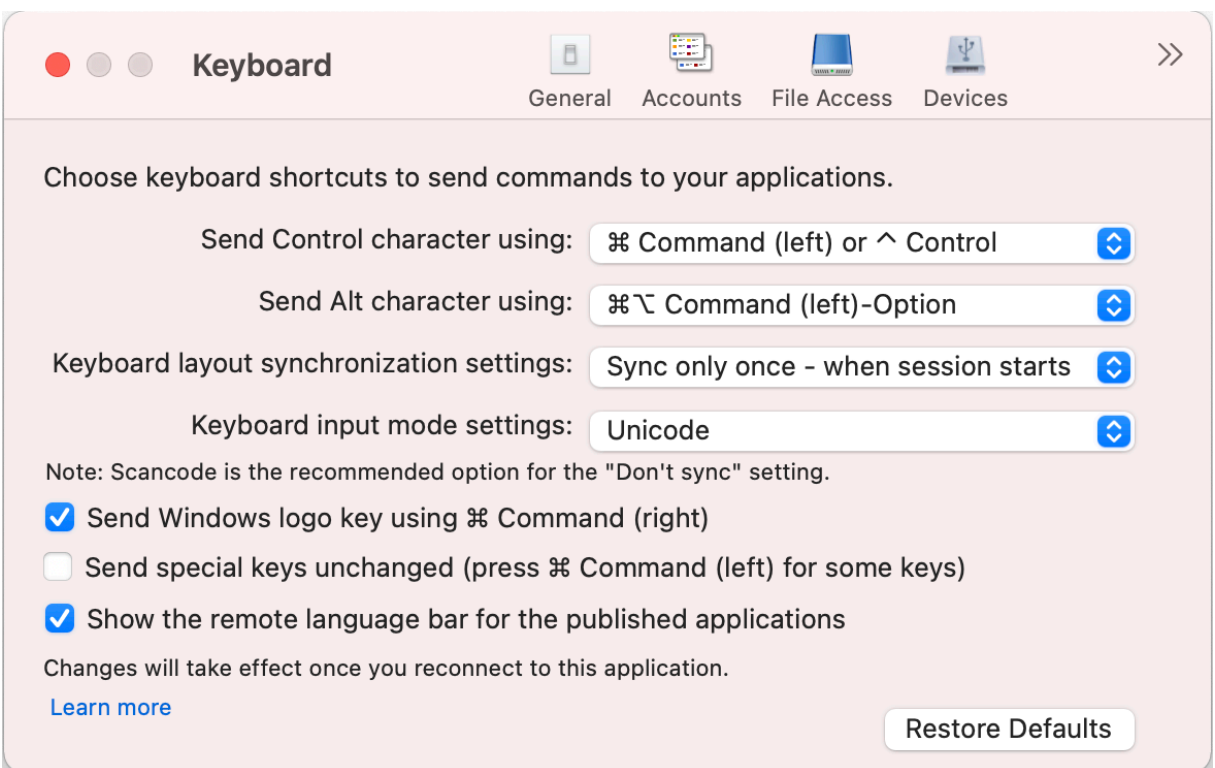

#### キーボードショートカット

仮想セッション用に Mac キーボードの優先キーを選択できます。

制御文字に優先キーを設定するには、[**Ctrl** キー用のショートカット]ドロップダウンメニューから次のオプション のいずれかを選択します。

- **^ control**
- **command**(左)または **^ control**

alt 文字に優先キーを設定するには、[**Alt** キー用のショートカット]ドロップダウンメニューから次のオプションの いずれかを選択します:

- **command**(左)
- **command**(左)または **‑** オプション

Mac で **command**(右)キーを使用して **Windows** ロゴキーを送信するには、[**Windows** ロゴキーとして **command**(右)を使用する]を有効にします。

command (左) キーを特殊キーとともに押すと、特殊キーをそのまま送信できます。この機能を有効にするに は、[特殊キーをそのまま送信する(一部 **Command** (左)を同時に押す必要あり]を選択します。

キーボードレイアウト

キーボードレイアウトの同期設定を適用するには、[キーボードレイアウトの同期設定]ドロップダウンメニューから 次のオプションのいずれかを選択します:

- セッション起動時に **1** 回だけ同期する
- 動的な同期を許可する
- 同期させない

公開アプリケーションのリモート言語バーを表示するには、[公開アプリケーションのリモート言語バーを表示する] を選択します。

キーボード入力モード

キーボード入力モードを選択するには、[キーボード入力モードの設定]ドロップダウンメニューから次のいずれかの モードを選択します:

#### • **Unicode**

#### • スキャンコード

注 スキャンコード入力モードは、[同期させない]設定の推奨オプションです。

#### デフォルトに戻す

デフォルト設定に戻すには、下部にある 「デフォルトに戻す]をクリックします。

<span id="page-36-0"></span>セキュリティとプライバシー

September 20, 2023

セキュリティとプライバシーの設定では、Transport Layer Security(TLS)、スマートカード、およびプライバシ ーの設定を構成できます。

次の方法で [セキュリティとプライバシー]設定にアクセスできます:

• Citrix Workspace アプリのホームページで、アカウントアイコン >[アカウント] >山かっこ の順 に移動し、[セキュリティとプライバシー]をクリックします。

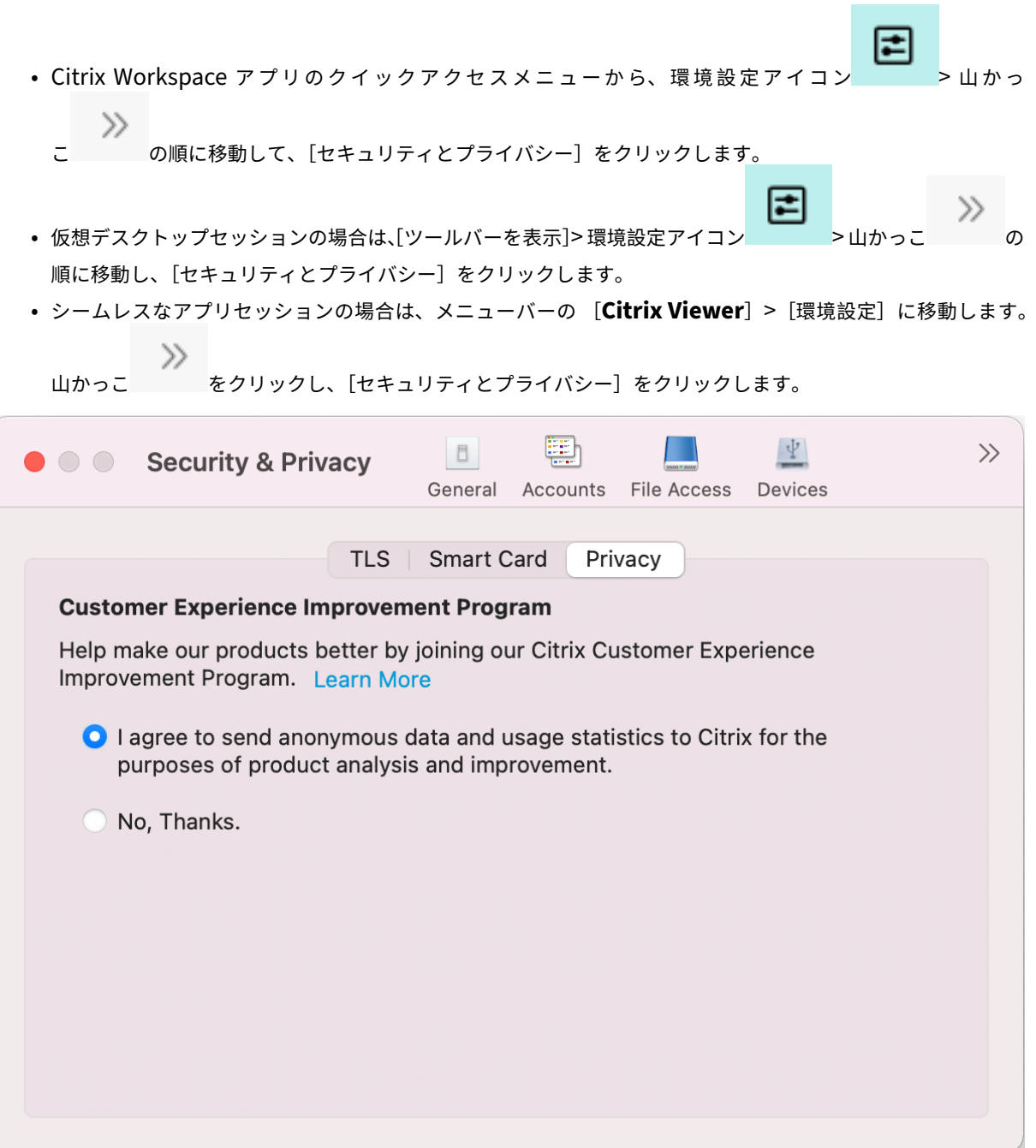

# **TLS**

セキュアな HDX 接続用に TLS を構成するには、次の手順を実行します:

- 1.[セキュリティとプライバシー]タブで [**TLS**]をクリックします。
- 2. 次のいずれかの [準拠モード]を選択します:
	- なし
- SP800-52
- 3. 次の [暗号モジュール] のいずれかを選択します:
	- Standard
	- FIPS
- 4. 次のいずれかの [**TLS** バージョン]を選択します:
	- TLSv1.0、TLSv1.1、および TLSv1.2
	- TLSv1.1 および TLSv1.2
	- TLSv1.2
	- TLSv1.0、TLSv1.1、TLSv1.2 および TLSv1.3
- 5.[証明書失効リスト]の次のいずれかのオプションを選択します:
	- オフ
	- ローカルキャッシュチェックを試行
	- ローカルキャッシュおよびネットワークの試行
	- ルートを除くすべての証明書で必要
	- すべての証明書で必要
- 6. すべての接続に TLS が必要な場合は、[すべての接続で **TLS** が必要]を選択します。

スマートカード

スマートカード認証用の PKCS#11 モジュールを指定するには:

- 1.[セキュリティとプライバシー]タブで [スマートカード]をクリックします。
- 2. **PKCS#11** フィールドで適切なモジュールを選択します。一覧に必要なモジュールがない場合は、[その他]を クリックして PKCS#11 モジュールの場所を参照します。
- 3. 適切なモジュールを選択したら、「追加]をクリックします。

注

PKCS#11 モジュールのインストールは必須ではありません。このセクションの記述は、ICA セッションにのみ 適用されます。スマートカードが必要な Citrix Workspace から Citrix Gateway への、または StoreFront へのアクセスでは適用されません。

プライバシー

#### カスタマーエクスペリエンス向上プログラム(**CEIP**)

Citrix カスタマーエクスペリエンス向上プログラム (CEIP) では、Mac 向け Citrix Workspace アプリの構成およ び使用に関するデータが収集され、そのデータが Citrix と Google Analytics に自動的に送信されます。このデー タは、Citrix Workspace アプリの品質、信頼性、およびパフォーマンスを向上させる目的で使用させていただきま す。

CEIP はデフォルトで有効になっています。

Citrix および Google Analytics への CEIP データの送信を無効にするには、次の手順を実行します:

- 1.[セキュリティとプライバシー]タブで [プライバシー]をクリックします。
- 2. CEIP を無効にする場合は、[いいえ]を選択します。

詳細設定

November 21, 2023

詳細設定を使用して、自動更新、Citrix Casting、およびログファイルの収集をカスタマイズできます。

次の方法で 「詳細]設定にアクセスできます:

• Citrix Workspace アプリのホームページで、アカウントアイコン > [アカウント] >山かっこ に移動し、[詳細]をクリックします。 • Citrix Workspace アプリのクイックアクセスメニューから、環境設定アイコン マンシン の順に移動して、「詳細」をクリックします。 • 仮想デスクトップセッションの場合は、「ツールバーを表示]> 環境設定アイコン 順に移動し、[詳細]をクリックします。 • シームレスなアプリセッションの場合は、メニューバーの [**Citrix Viewer**]>[環境設定]に移動します。

山かっこ をクリックし、[詳細]をクリックします。

#### 最新情報

自動更新機能を有効にすることで、Citrix Workspace アプリを最新の状態に保つことができます。また、要件に応 じて、Citrix Workspace アプリのベータ版またはリリースビルドバージョンに切り替えることができます。

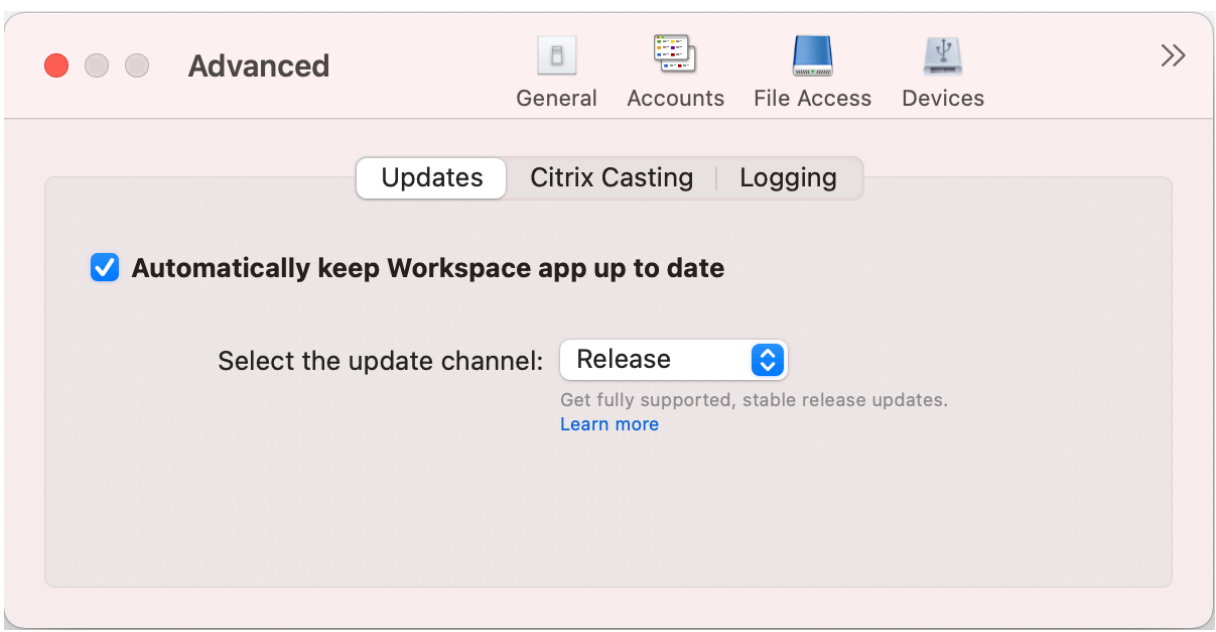

自動更新を有効にするには、次の手順を実行します:

- 1.[詳細]タブで、[最新情報]を選択します。
- 2.[**Worksapce** アプリを自動的に最新の状態に保つ]を選択します。

システムにベータビルドをインストールするには、次の手順を実行します:

- 1.[詳細]タブで、[最新情報]を選択します。
- 2. ベータビルドが利用可能になったら、[更新チャネルを選択します]ドロップダウンリストから [ベータ版]を 選択します。

ベータビルドからリリースビルドに切り替えるには、次の手順を実行します:

- 1. [詳細] タブで、[最新情報] を選択します。
- 2.[更新チャネルを選択します]ドロップダウンリストから [リリース]を選択します。

# **Citrix Casting**

Citrix Casting は、近くの Citrix Ready ワークスペースハブデバイスに Mac の画面をキャストするために使用さ れます。

#### 前提条件

- サポートされている最新バージョンの Citrix Workspace アプリ。
- ハブ検出のためにデバイス上で Bluetooth が有効になっている。
- Citrix Ready ワークスペースハブと Citrix Workspace アプリが、同じネットワーク上に存在する。
- Citrix Workspace アプリが実行されているデバイスと Citrix Ready ワークスペースハブとの間でポート 55555 がブロックされていない。
- ポート 55556 は、モバイルデバイスと Citrix Ready ワークスぺースハブの間の SSL 接続のデフォルトポー トです。Raspberry Pi の設定ページで別の SSL ポートを構成できます。SSL ポートがブロックされている 場合、ユーザーはワークスペースハブへの SSL 接続を確立できません。
- Citrix Casting の場合、ポート 1494 がブロックされていない必要があります。

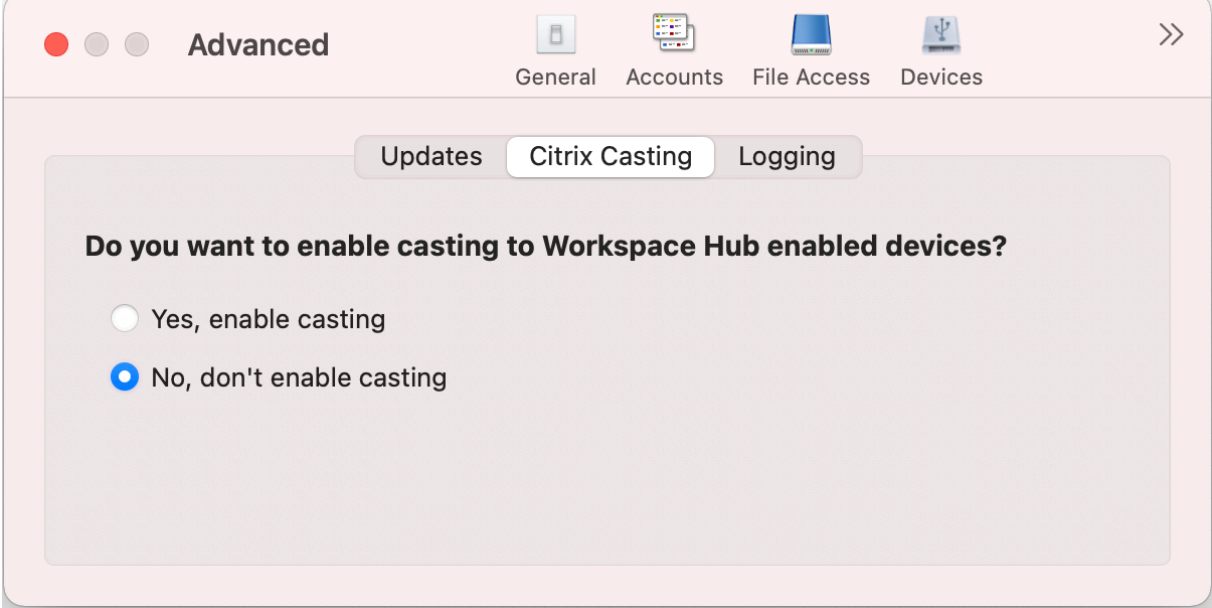

#### **Citrix Casting** を有効にする

Citrix Casting は、デフォルトで無効になっています。Citrix Casting を有効にするには、次の手順を実行します:

- •[詳細]タブで、[**Citrix Casting**]をクリックします。
- •[はい。キャストを有効にします]を選択します。

ログ

ログ収集では、Citrix Workspace アプリのログを収集するプロセスが簡素化されました。ログは、Citrix でのトラ ブルシューティングに役立ち、問題が複雑な場合はサポートを容易にします。

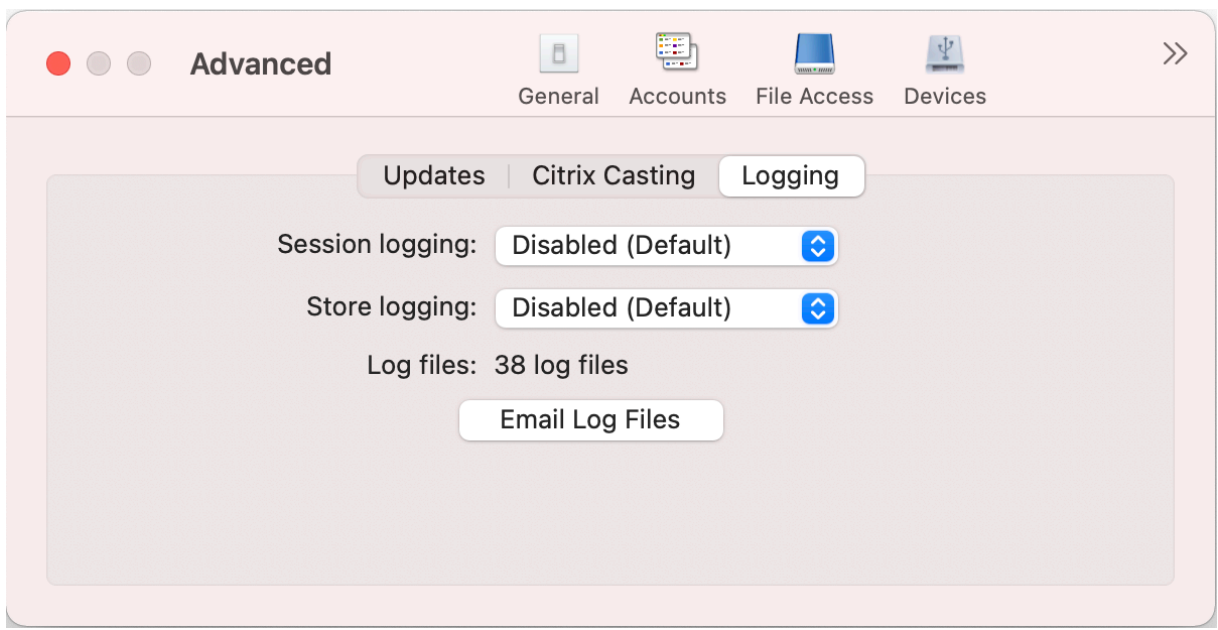

ログファイルを収集するには、次の手順を実行します:

- 1. [詳細] タブで、「ログ] をクリックします。
- 2. [セッションログ]ドロップダウンリストから次のいずれかのオプションを選択します:
	- 無効(デフォルト):基本的なトラブルシューティングのために、最小限のログが収集されます。
	- 接続診断:接続中のエラーを識別します。セッションが成功したと見なされる時点まで、すべてのログ が有効になります。
	- 完全:接続診断を含むすべてをキャプチャします。完全なセッションログの場合、Citrix Workspace アプリは最大 10 個のセッションログを保存し、その後、10 個のログを維持するために最も古いものか ら削除されます。
- 3.[ストアログ]ドロップダウンリストから次のいずれかのオプションを選択します:
	- 無効(デフォルト):基本的なトラブルシューティングのために、最小限のログが収集されます。
	- 標準:ストア通信ログのみが収集されます。
	- 詳細: 認証およびストア通信の詳細ログが収集されます。
- 4.[ログファイルをメールで送信]クリックし、ログを収集して.zip ファイルとして共有します。

# **Mac** 向け **Citrix Workspace** アプリのアンインストール

June 14, 2023

Citrix Workspace アプリのアイコンをごみ箱にドラッグまたは移動するだけで、Mac 向け Citrix Workspace ア プリを完全にアンインストールできるようになりました。

#### Mac 向け Citrix Workspace アプリ

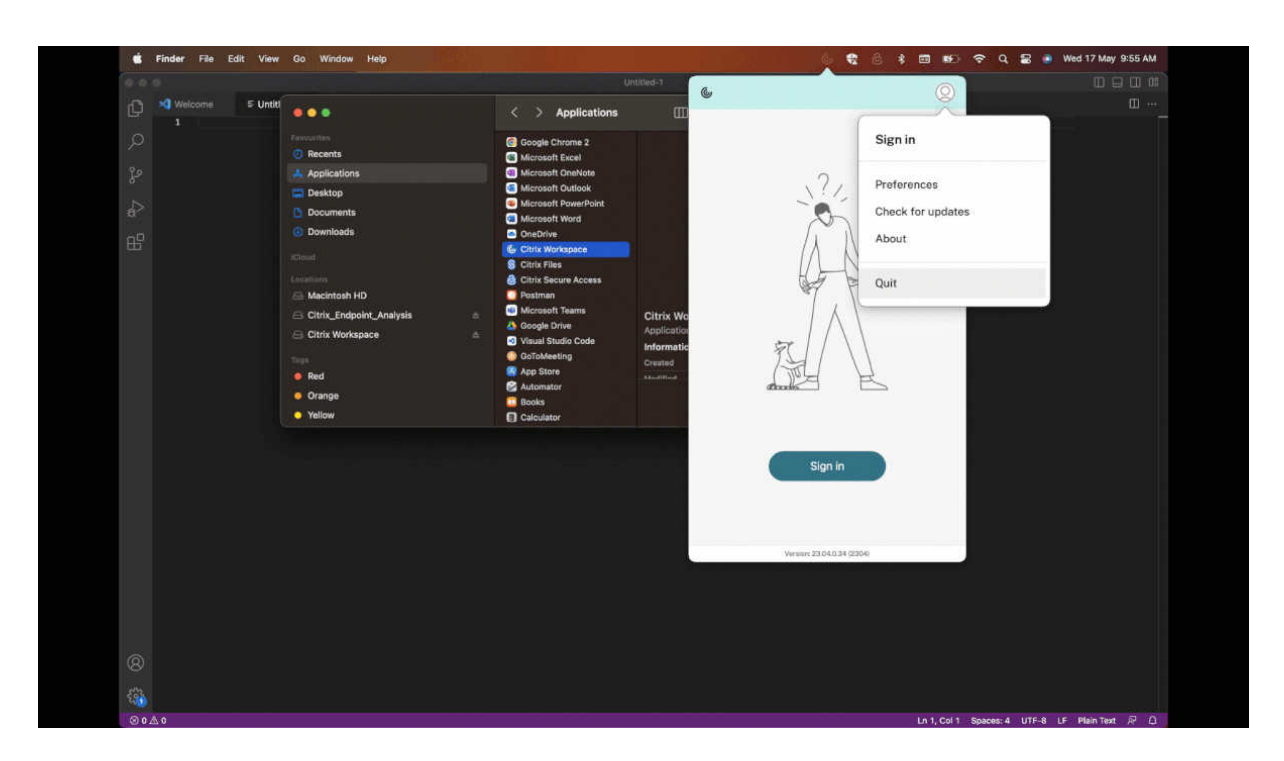

Citrix Workspace アプリをアンインストールするには、次の手順を実行します:

- 1. Citrix Workspace アプリが実行中の場合は閉じます。 Citrix Workspace アプリを閉じるには、次の手順を実行します:
	- a) クイックアクセスメニューに移動します。
	- b) 右上隅にある [アカウント] アイコンをクリックします。

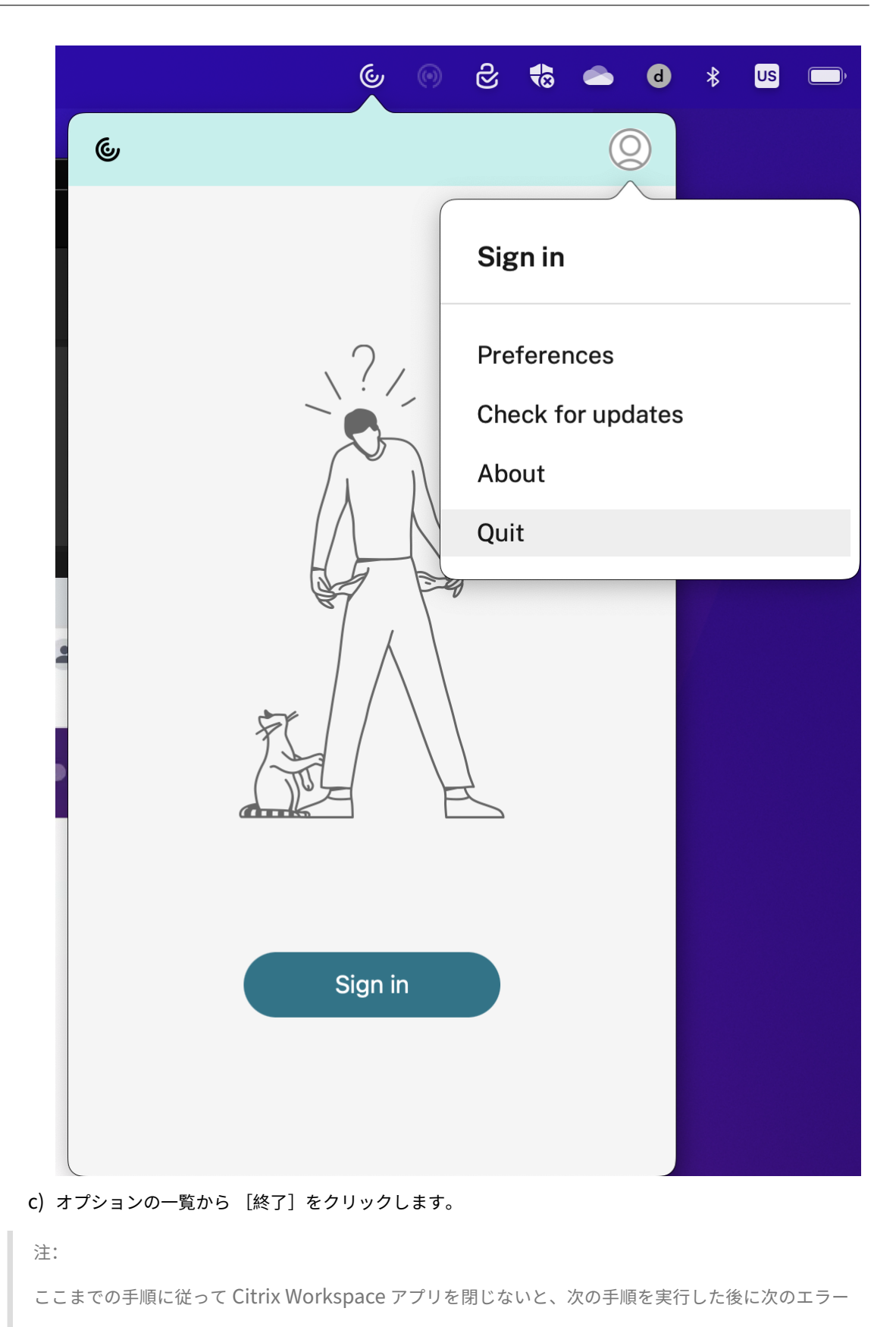

メッセージが表示されることがあります:

「アイテム「Citrix Workspace」は開いているため、ごみ箱に移動できません(*The item* "*Citrix Workspace*"*can*'*t be moved to the Trash because it*'*s open.*)」。

- 2. Citrix Workspace アプリをアプリケーションフォルダーからごみ箱にドラッグします。 または、Citrix Workspace アプリを右クリックして、[オプション] > [ごみ箱に移動]を選択します。
- 3. プロンプトが表示されたら、お使いのシステムの資格情報を入力します。
- 4. 実行中のすべてのアプリ(Citrix Workspace)を閉じ、[続行]をクリックして確認します。 Citrix Workspace アプリとそのすべてのシステムファイルがお使いのデバイスから削除されます。

アプリをインストールするためにダウンロードした.dmg ファイルを開いて、Mac 向け Citrix Workspace アプリ をアンインストールすることもできます。CitrixWorkspaceApp.dmgファイルがコンピューターに存在し ない場合は、Citrix のダウンロードからファイルを再度ダウンロードしてください。

アプリをアンインストールするには、CitrixWorkspaceApp.dmgファイルを開き、[**Citrix Workspace** アプリのアン[インストール\]を選択し](https://www.citrix.com/downloads/workspace-app/mac/workspace-app-for-mac-latest.html)て、画面の指示に従います。

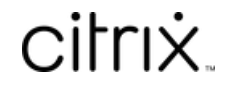

© 2024 Cloud Software Group, Inc. All rights reserved. Cloud Software Group, the Cloud Software Group logo, and other marks appearing herein are property of Cloud Software Group, Inc. and/or one or more of its subsidiaries, and may be registered with the U.S. Patent and Trademark Office and in other countries. All other marks are the property of their respective owner(s).

© 1999–2024 Cloud Software Group, Inc. All rights reserved. 46